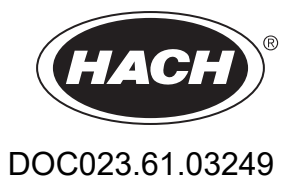

# **Sensores digitales de conductividad 3400 sc**

Manual del usuario

01/2019, Edición 3

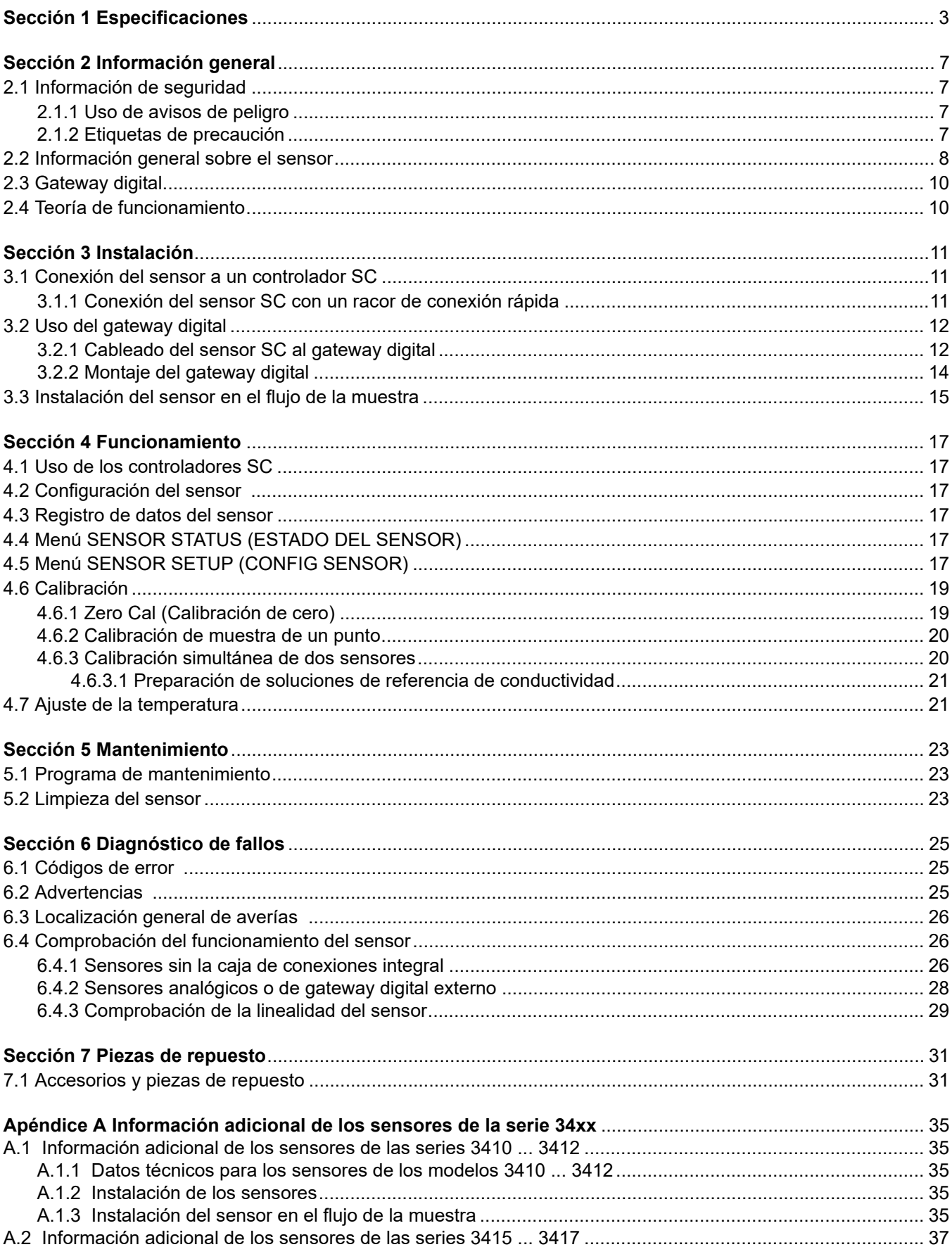

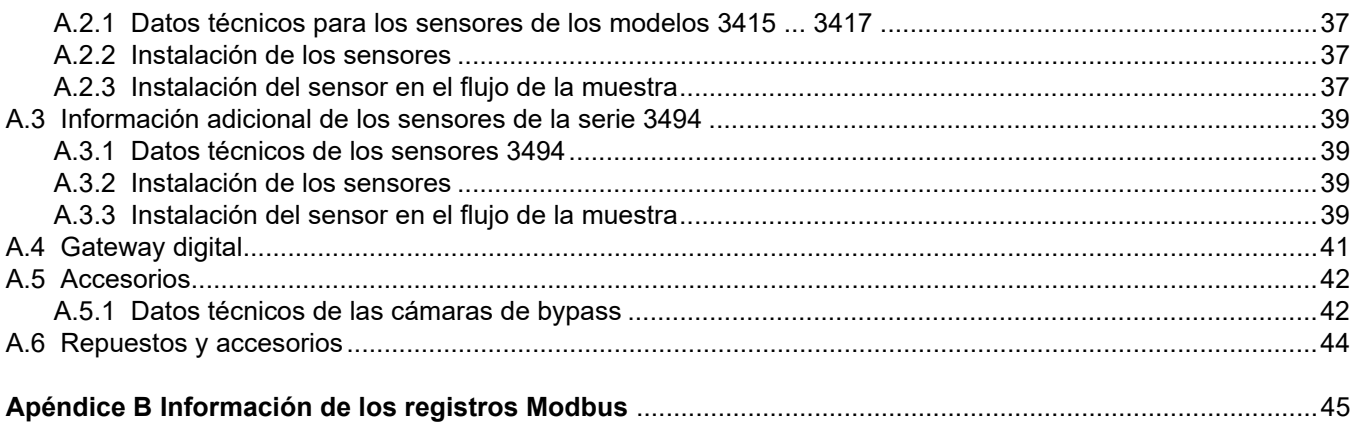

<span id="page-4-1"></span>Las especificaciones están sujetas a cambios sin previo aviso.

### <span id="page-4-2"></span>**Tabla 1: Especificaciones de la sonda de conductividad de la serie 3400sc**

<span id="page-4-4"></span><span id="page-4-3"></span><span id="page-4-0"></span>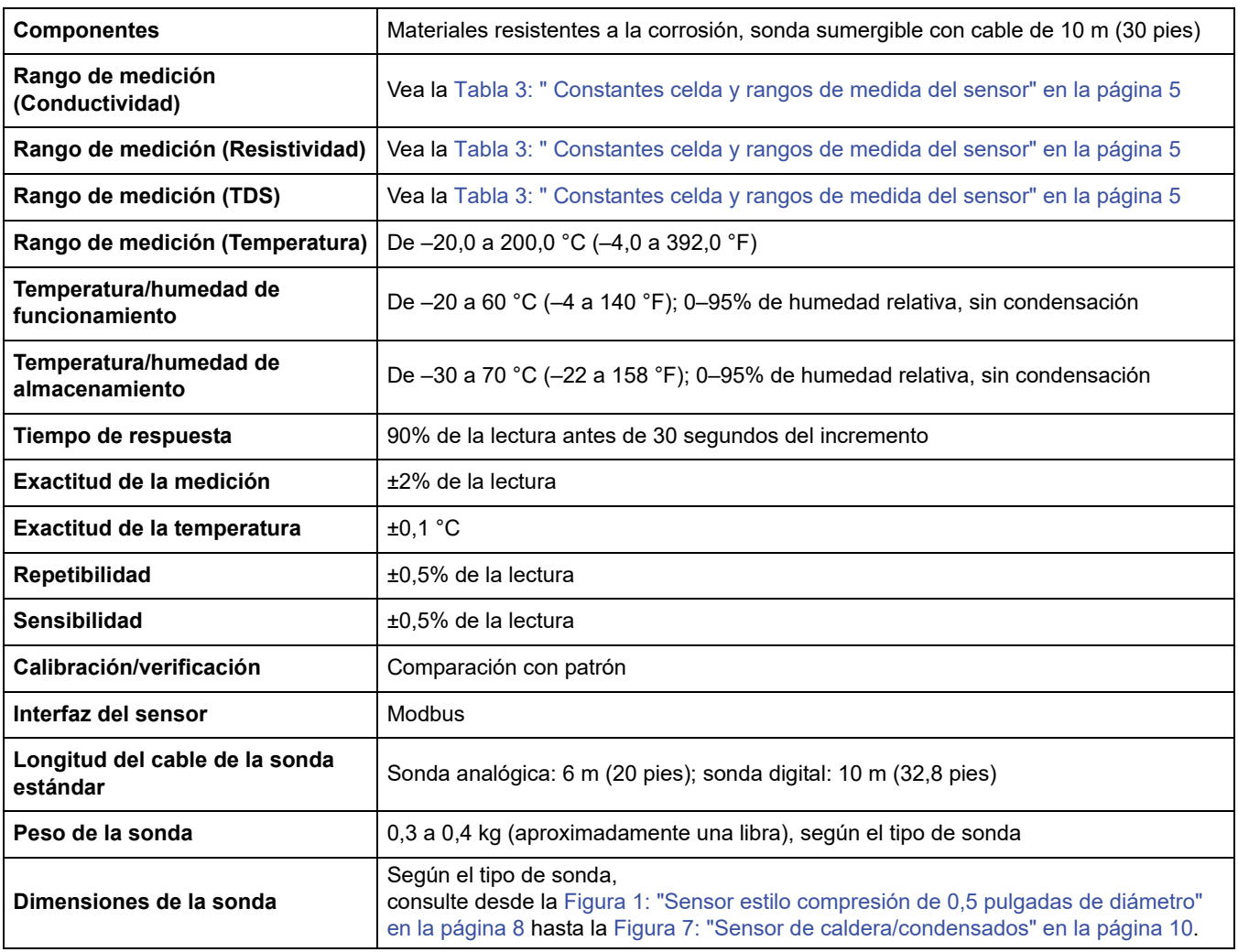

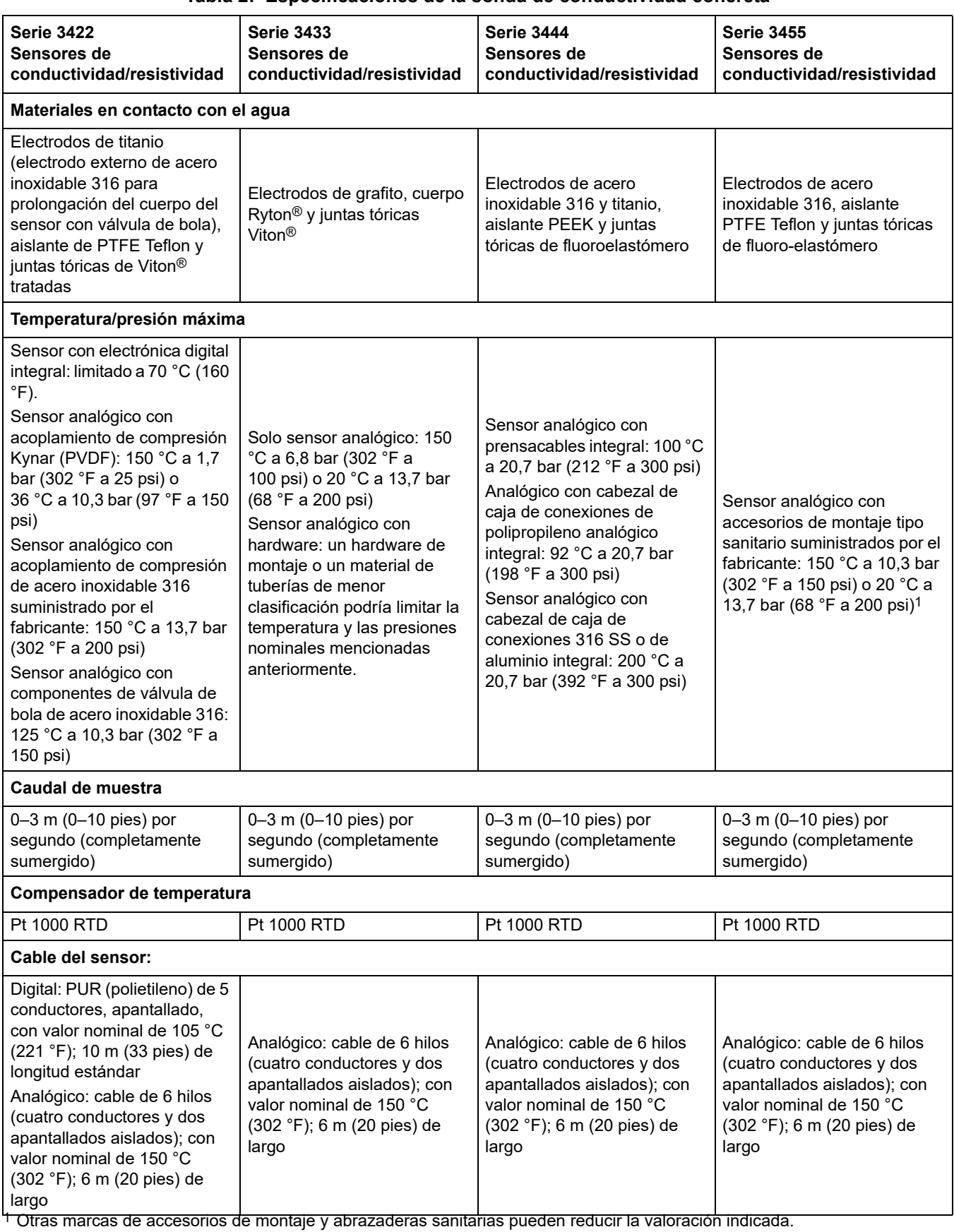

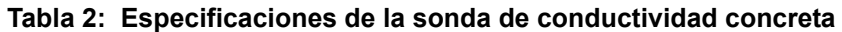

Ryton® es una marca registrada de Phillips 66 Co.

Viton® es una marca registrada de E.I. DuPont de Nemours + Co.

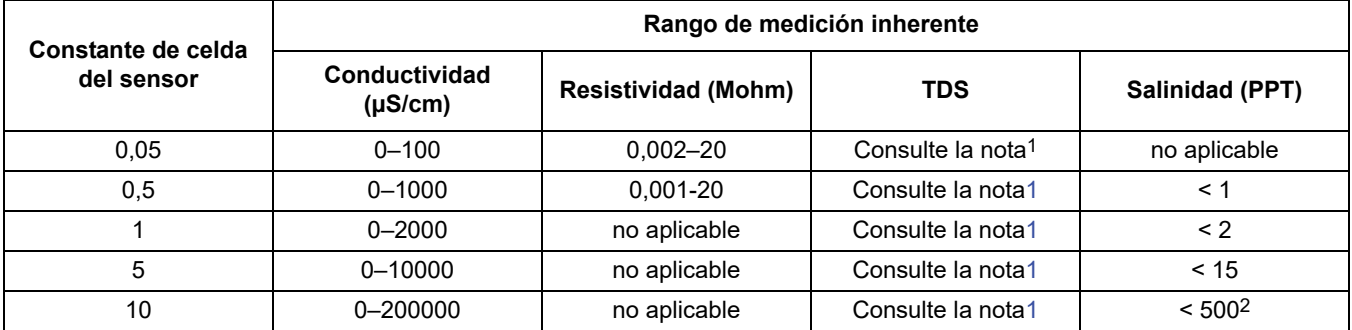

#### <span id="page-6-1"></span><span id="page-6-0"></span>**Tabla 3: Constantes celda y rangos de medida del sensor**

1 Para determinar la constante de celda que debe utilizarse, convierta el valor de TDS a escala real en su valor de conductividad equivalente a 25 °C multiplicando el valor de TDS por 2. Busque este valor en la columna de conductividad y use la constante de celda que se corresponda con dicho valor.

2 El límite superior práctico es 280.

#### **Tabla 4: Especificaciones del gateway digital**

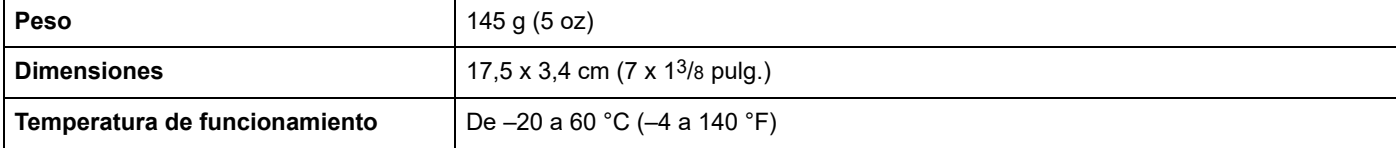

### <span id="page-8-5"></span><span id="page-8-1"></span><span id="page-8-0"></span>**2.1 Información de seguridad**

Le rogamos se sirva leer todo el manual antes de desembalar, de instalar o de trabajar con este instrumento. Preste especial atención a todas las indicaciones de peligro y advertencia. De lo contrario, podría provocar lesiones graves a los usuarios y averías al equipo.

Para asegurar que la protección proporcionada por este equipo no se vea perjudicada, no utilice ni instale el equipo de ninguna otra manera que no sea la especificada en este manual.

### <span id="page-8-2"></span>**2.1.1 Uso de avisos de peligro**

#### **PELIGRO**

**Indica una situación de peligro potencial o inminente la cual, de no ser evitada, puede resultar en muerte o heridas graves.**

#### **PRECAUCIÓN**

**Indica una situación de peligro potencial, que podría causar lesiones leves o moderadas.**

*Nota importante: Información que se debe recalcar de manera especial.* 

*Nota: Información complementaria de algunos elementos del texto principal.*

### <span id="page-8-3"></span>**2.1.2 Etiquetas de precaución**

<span id="page-8-4"></span>Lea todas las etiquetas y rótulos adosados al instrumento. De no observarlas, podrían producirse lesiones personales o daños al instrumento.

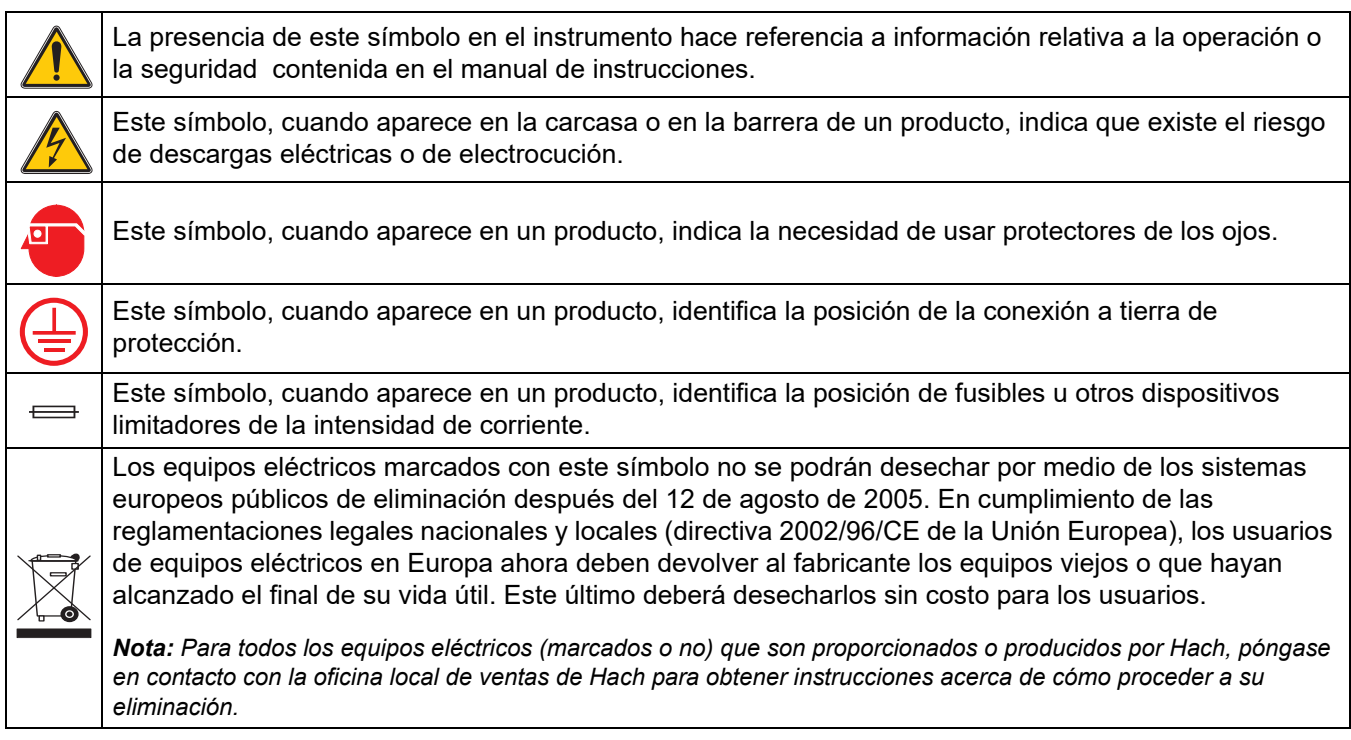

### <span id="page-9-0"></span>**2.2 Información general sobre el sensor**

El sensor de conductividad de contacto permite analizar la conductividad de muestras acuosas con exactitud y facilidad. Hay modelos de sensores disponibles para aplicaciones con temperaturas de hasta 200 °C (392 °F). Consulte la Figura 1: y la Figura 6: para obtener información sobre las opciones de los sensores.

El equipo opcional, como los accesorios de montaje para la sonda, se proporciona con instrucciones para todas las tareas de instalación del usuario. Se encuentran disponibles varias opciones de montaje, que permiten que

<span id="page-9-1"></span>la sonda se adapte para su uso en una variedad de aplicaciones.

#### **Figura 1: Sensor estilo compresión de 0,5 pulgadas de diámetro**

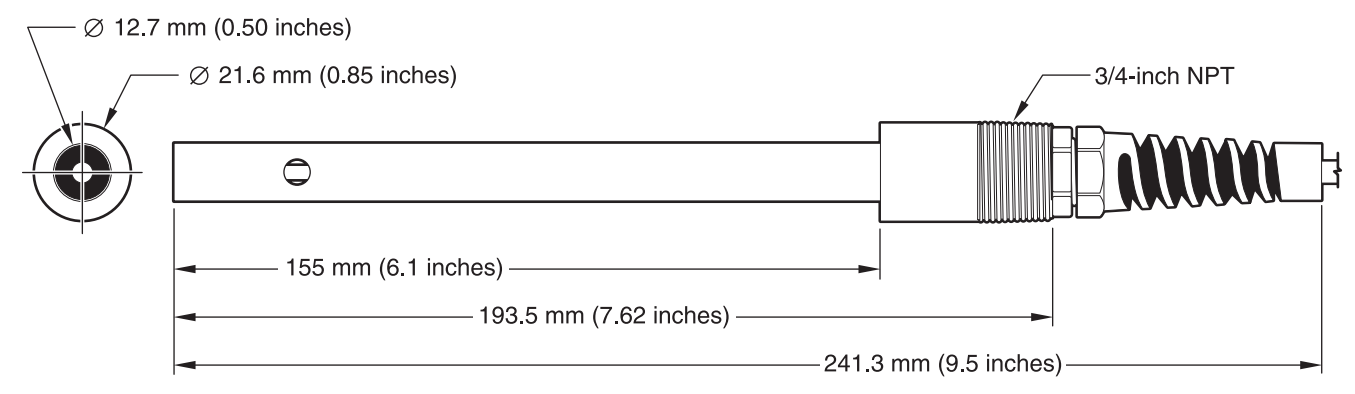

#### **Figura 2: Sensor estilo compresión de 0,75 pulgadas de diámetro**

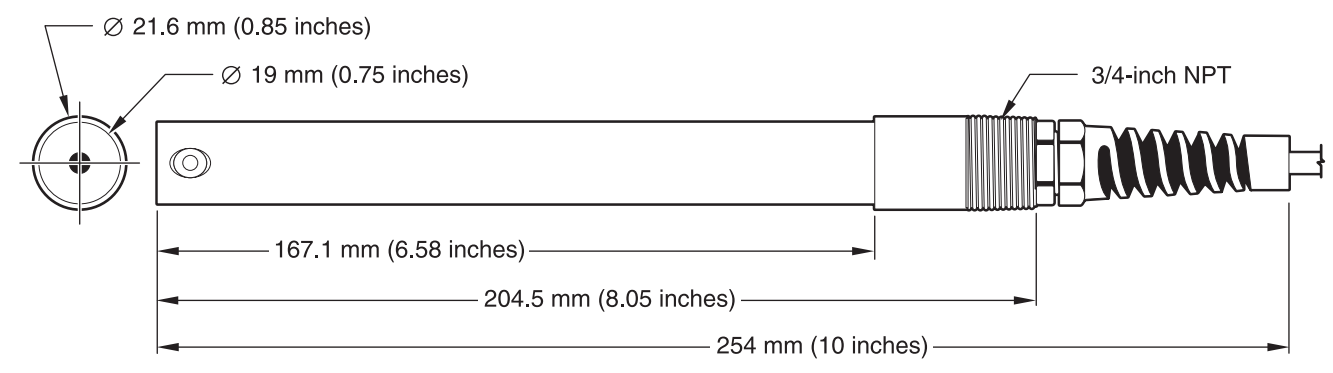

#### **Figura 3: Sensor estilo compresión con punta de Teflon**®

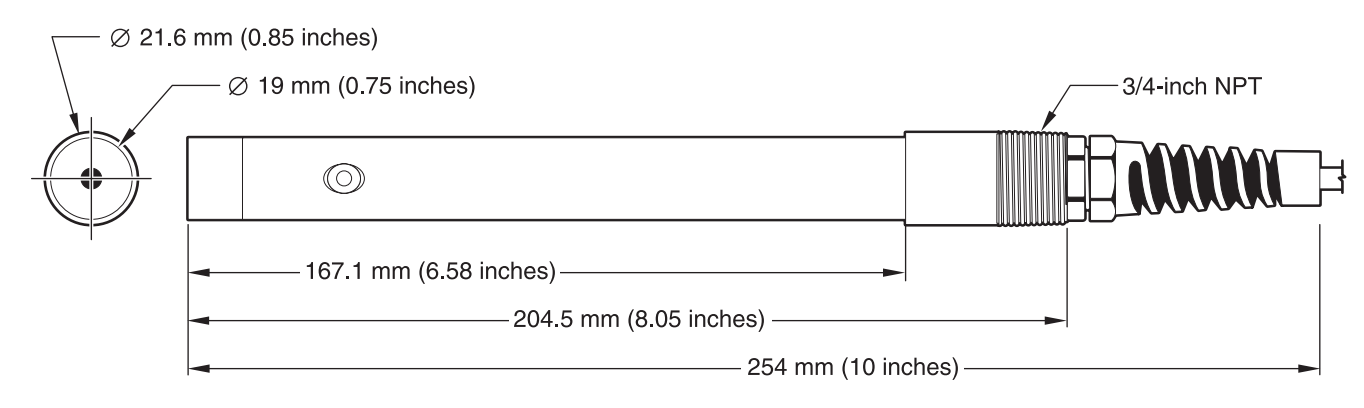

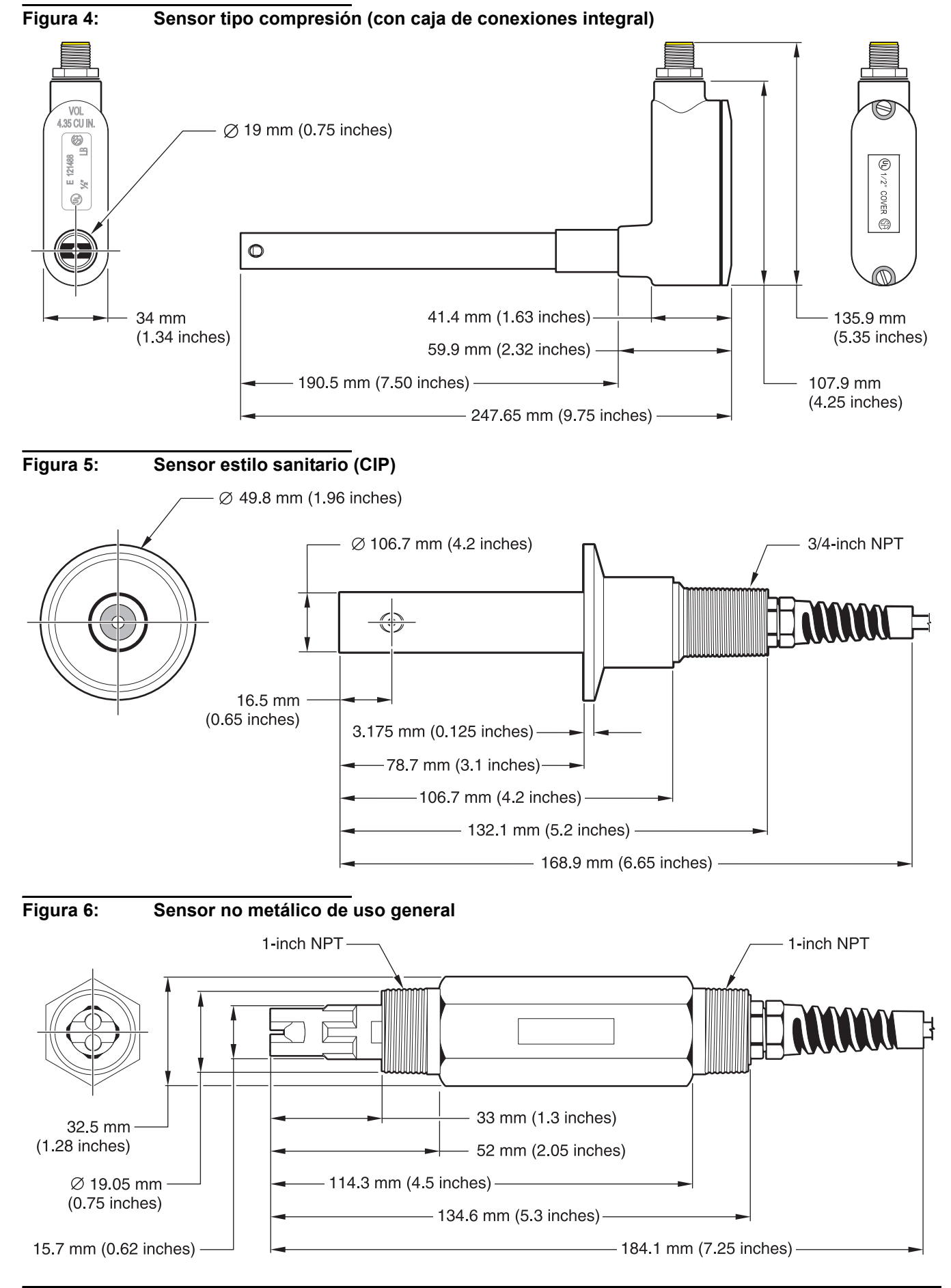

#### <span id="page-11-2"></span>**Figura 7: Sensor de caldera/condensados**

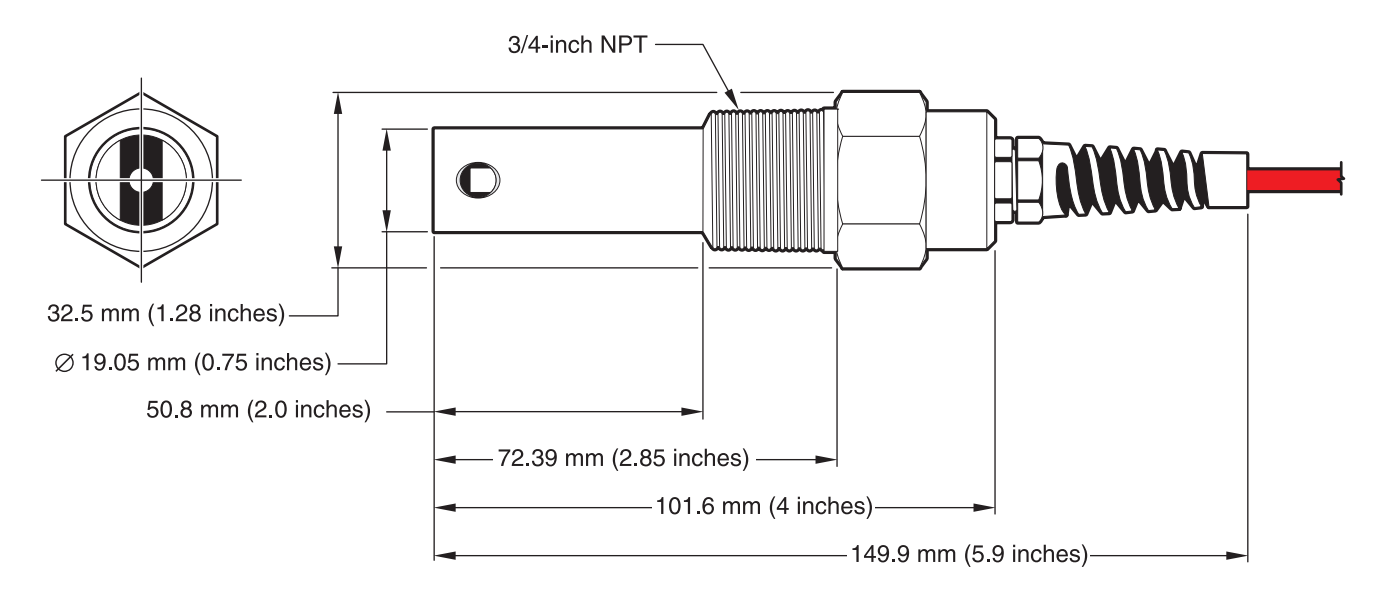

### <span id="page-11-0"></span>**2.3 Gateway digital**

El gateway digital se desarrolló para poder utilizar los sensores analógicos existentes con los nuevos controladores digitales. El puerto cuenta con todo el software y hardware necesarios para conectarse con el controlador y generar una señal digital.

### <span id="page-11-1"></span>**2.4 Teoría de funcionamiento**

<span id="page-11-5"></span><span id="page-11-4"></span><span id="page-11-3"></span>Los sensores de conductividad de contacto están diseñados para medir con exactitud conductividad/resistividad/TDS/salinidad desde agua ultrapura (0,056 µS/cm) hasta 200.000 µS/cm en líquidos transparentes. La conductividad es una medida de la capacidad de una solución para conducir una corriente eléctrica y la resistividad es la medida de la capacidad de una solución para resistir una corriente eléctrica. TDS (sólidos totales disueltos) es una medida que refleja la cantidad de sólidos disueltos en una muestra de agua y la salinidad es una medida de las sales disueltas en una solución.

Cada sensor está disponible en una variedad de constantes de celda de medición precisa y diferentes materiales para satisfacer diversas necesidades de medición y son ideales para la desionización, la ósmosis inversa, la electrodesionización, la desalinización, la pureza química y otras aplicaciones de líquidos transparentes.

Cada sensor se prueba de forma individual para determinar su constante de celda absoluta (se muestra en su etiqueta como K =X) y el valor del elemento de temperatura (con una precisión de 0,1 ohmios). La constante de celda (K) y el factor de temperatura (T) se introducen durante la configuración o la calibración del instrumento para garantizar la mayor exactitud posible de la medición.

Entre las constantes de celda disponibles se incluyen: 0,05, 0,5, 1,0, 5,0 y 10. El elemento de temperatura se diseñó para proporcionar una respuesta rápida a los cambios de temperatura y garantizar una exactitud elevada de la medición.

#### <span id="page-12-0"></span>*PELIGRO*

#### *Solamente personal cualificado deberá llevar a cabo las tareas descritas en esta sección del manual.*

El sistema puede utilizarse con cualquier controlador SC. Para obtener información relacionada con la instalación, consulte el manual del controlador.

<span id="page-12-4"></span><span id="page-12-3"></span>El sensor de conductividad de contacto se puede solicitar con un gateway digital interno o externo. Si recibió un gateway digital externo, consulte [3.2 "Uso del gateway digital" en la](#page-13-0)  [página 12](#page-13-0) para conocer las instrucciones de conexión/cableado y montaje del gateway digital.

### <span id="page-12-1"></span>**3.1 Conexión del sensor a un controlador SC**

#### <span id="page-12-2"></span>**3.1.1 Conexión del sensor SC con un racor de conexión rápida**

El cable del sensor se suministra con un racor para su fácil conexión al controlador (consulte la Figura 8: "Conexión del sensor con el racor de conexión rápida"). Conserve la tapa del conector para sellar el conector, en caso de que el sensor deba ser desmontado. Se pueden comprar cables extensores opcionales para prolongar la longitud del cable del sensor. Si la longitud total del cable es superior a los 100 m (300 pies), se debe instalar una caja de terminación.

*Nota: El uso de una caja de terminación de carga diferente a la 5867000 puede producir averías.*

#### **Figura 8: Conexión del sensor con el racor de conexión rápida**

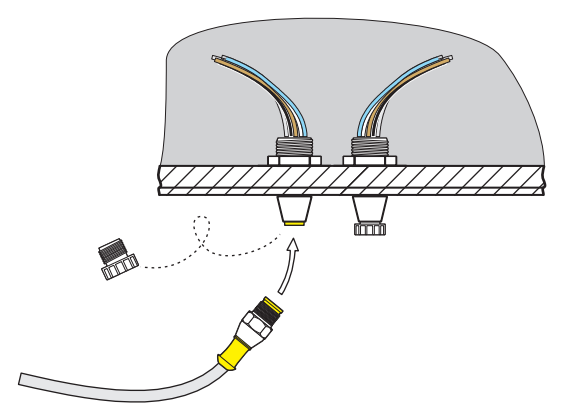

**Figura 9: Disposición de los pines del racor de conexión rápida**

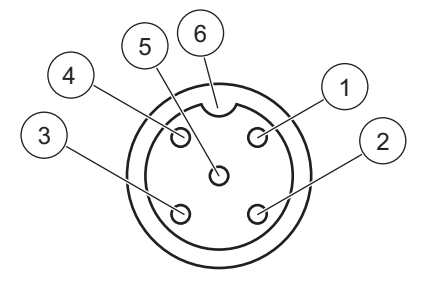

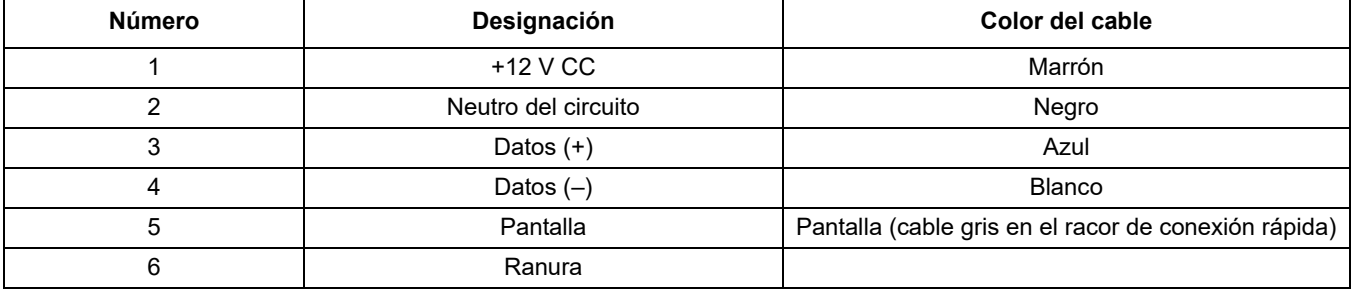

### <span id="page-13-0"></span>**3.2 Uso del gateway digital**

El gateway digital está diseñado para actuar como interfaz digital del controlador. El extremo que no pertenece al sensor se conecta al controlador tal como se muestra en ["Conexión del sensor a un controlador SC" en la página 11](#page-12-1).

### <span id="page-13-1"></span>**3.2.1 Cableado del sensor SC al gateway digital**

**1.** Pase el cable del sensor por el prensacables del gateway digital; a continuación, una los extremos del cable adecuadamente.

*Nota: No ajuste el prensacables hasta que el gateway digital esté conectado y ambos extremos del cable estén adecuadamente enroscados.* 

- **2.** Conecte los cables como se muestra en Tabla 5: "Cableado del gateway digital" y Figura 10: "Cableado y montaje del gateway digital".
- **3.** Asegúrese de que la junta tórica esté colocada adecuadamente entre los dos extremos del gateway digital; luego, enrosque ambos extremos. Ajústelos con la mano.
- **4.** Apriete el prensacables para sujetar el cable del sensor.
- **5.** Conecte el gateway digital al controlador.

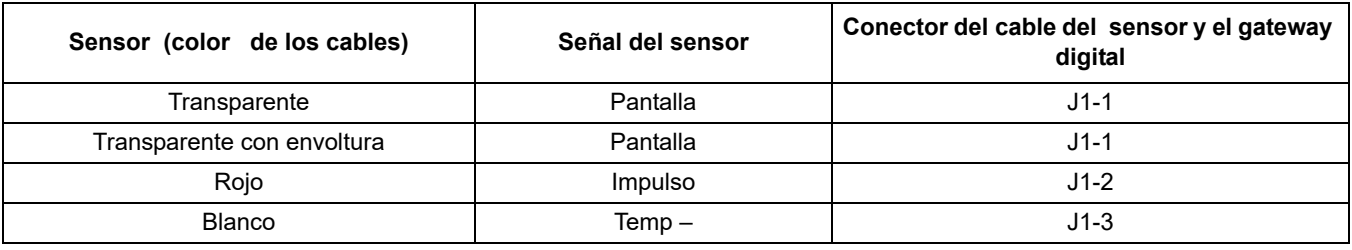

#### **Tabla 5: Cableado del gateway digital**

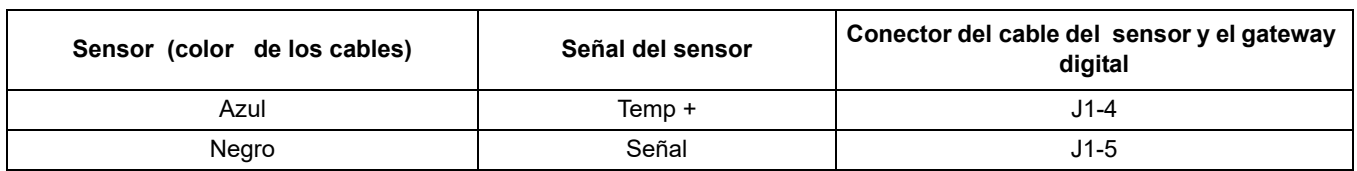

### **Tabla 5: Cableado del gateway digital**

### **Figura 10: Cableado y montaje del gateway digital**

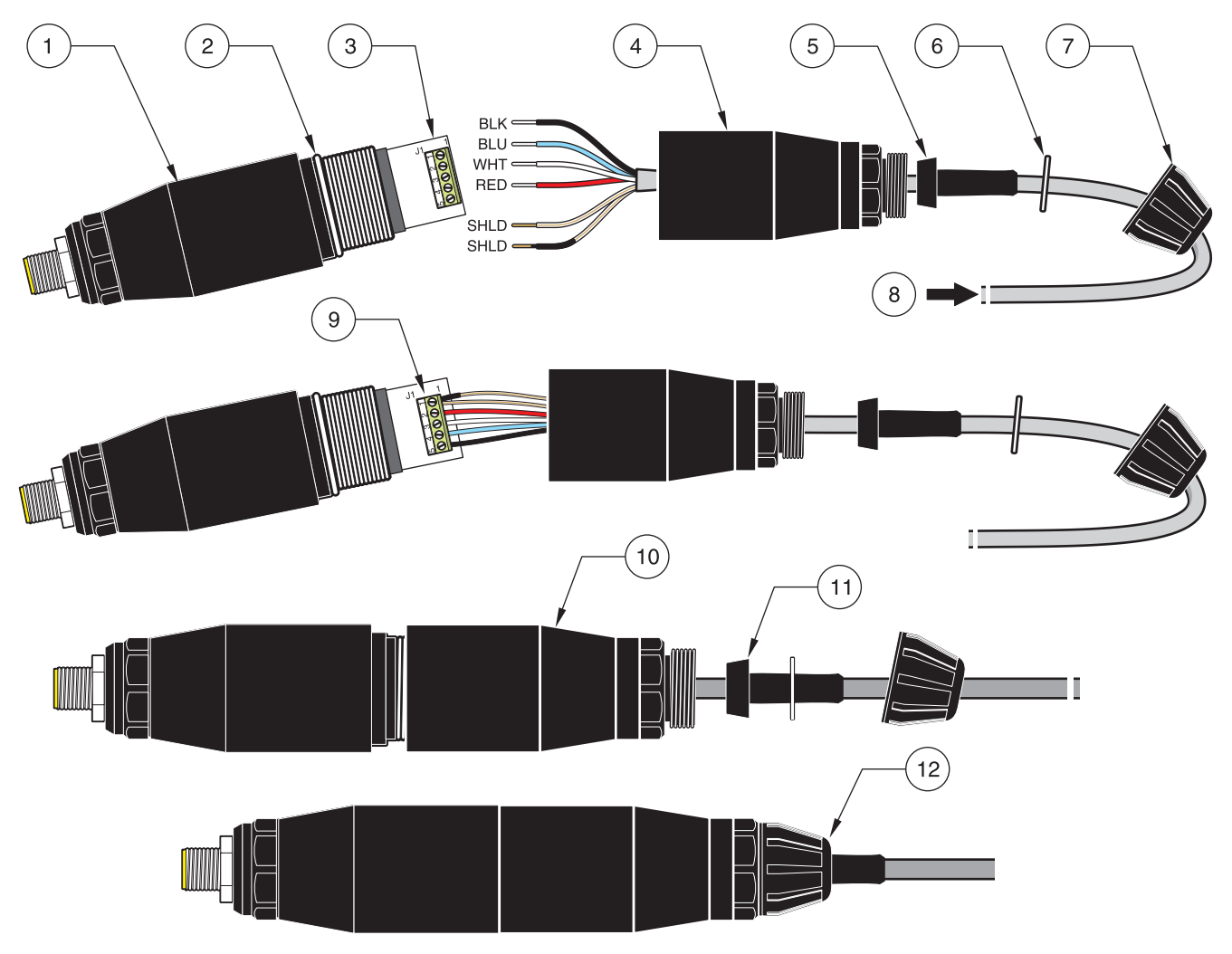

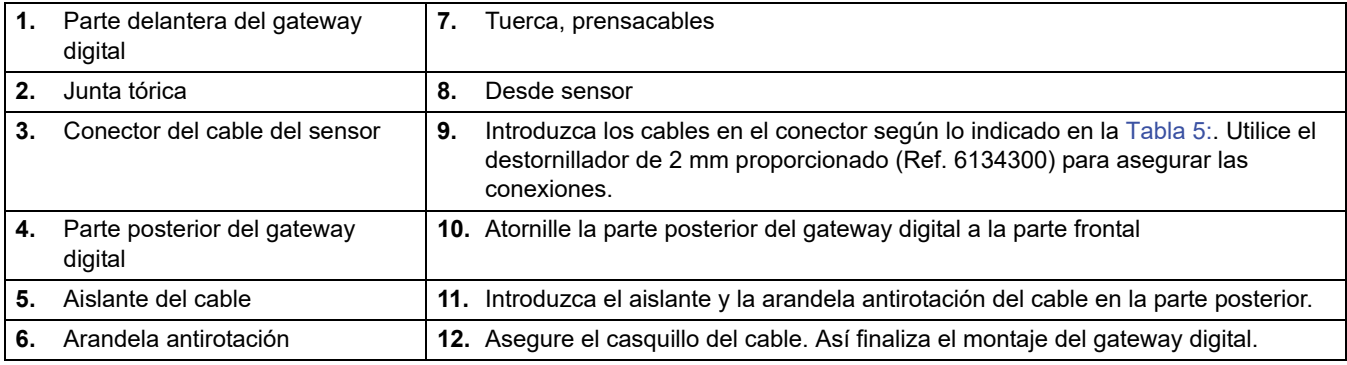

### <span id="page-15-0"></span>**3.2.2 Montaje del gateway digital**

El gateway digital se proporciona con una abrazadera de montaje para pared u otros tipos de superficies planas. Utilice una fijación adecuada para fijarlo a la pared. Después de conectar el sensor al gateway digital y que las dos partes estén unidas, coloque la abrazadera de montaje sobre la parte central del gateway digital y apriete el clip para que quede sujeto. Consulte la Figura 12: "Montaje del gateway digital".

#### **Figura 11: Dimensiones del gateway digital**

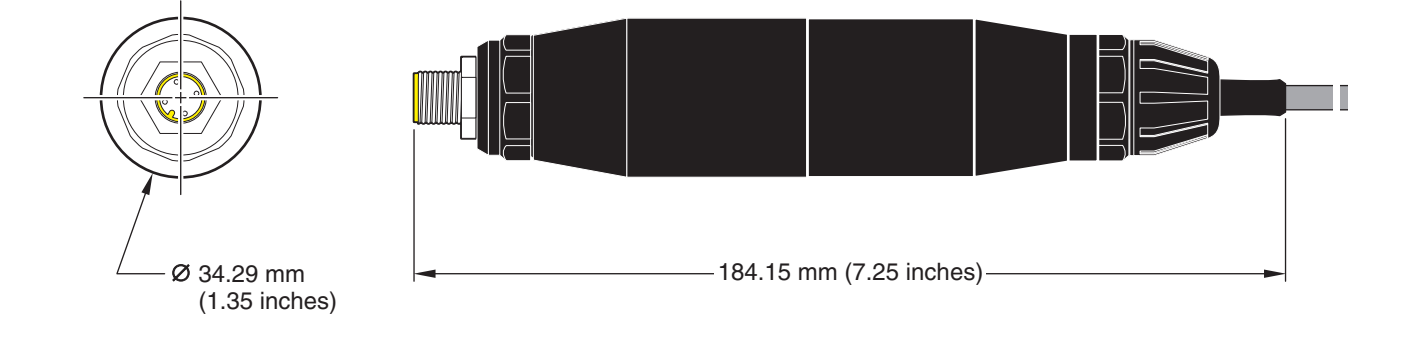

**Figura 12: Montaje del gateway digital**

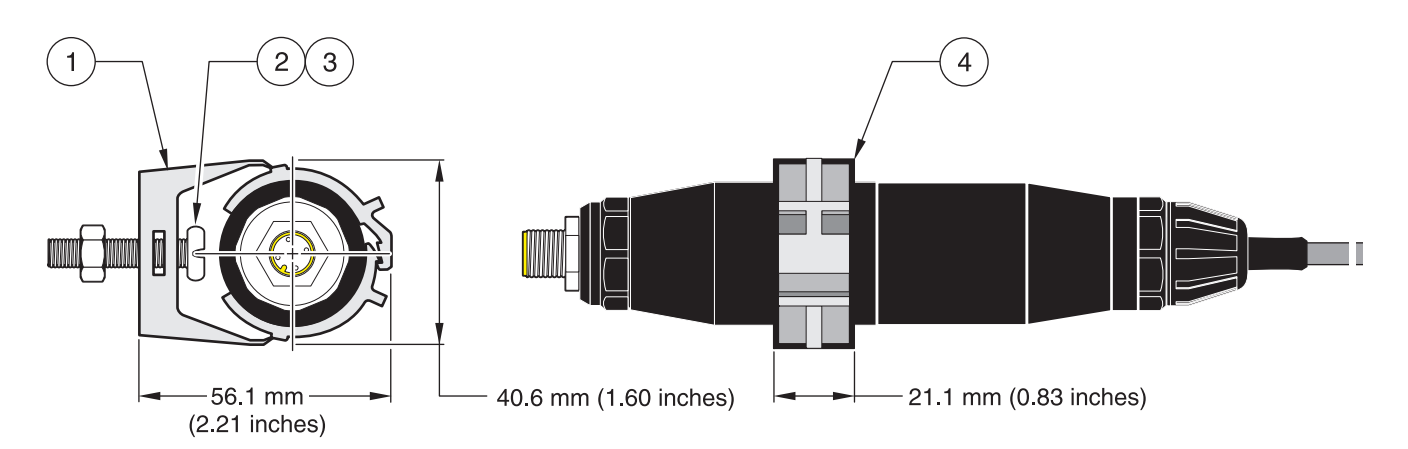

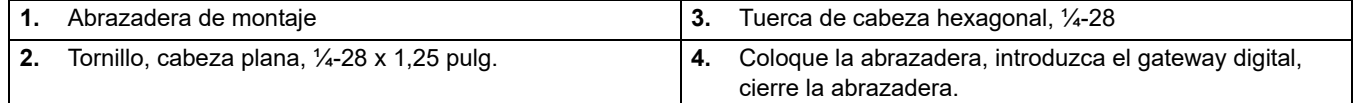

### <span id="page-16-0"></span>**3.3 Instalación del sensor en el flujo de la muestra**

<span id="page-16-2"></span>Hay dos esquemas de instalación tipo compresión disponibles. Para los sensores con una constante de celda de 0,05, utilice acoplamientos de compresión macho de ½-pulg. o ¾ pulg. NPT hechos de Kynar (PVDF) o de acero inoxidable 316. Para los sensores con cualquier otra constante de celda, utilice un acoplamiento de compresión macho de  $\frac{3}{4}$  pulg. NPT hecho de Kynar o acero inoxidable 316. En cualquier caso, el acoplamiento permite el montaje de inserción del sensor, hasta 102 mm (4 pulg.) de profundidad, en un recipiente o una pértiga en T. La inversión del acoplamiento permite fijar el sensor al extremo de una pértiga para su montaje por inmersión.

Se puede instalar una versión más larga del sensor en un conjunto de válvula de bola de acero inoxidable 316 para insertar o retirar el sensor sin detener el flujo del proceso. La profundidad máxima de inserción es de 178 mm (7 pulg.).

<span id="page-16-1"></span>En la Figura 13: "Ejemplos de instalación del sensor" y en los dibujos de dimensiones desde la [Figura 1: "Sensor estilo compresión de 0,5 pulgadas de diámetro" en la página 8](#page-9-1) a la [Figura 7: "Sensor de caldera/condensados" en la página 10](#page-11-2) aparecen ejemplos de instalaciones de sensores habituales. Consulte las instrucciones suministradas con el hardware de montaje para obtener información detallada sobre la instalación.

### **Figura 13: Ejemplos de instalación del sensor**

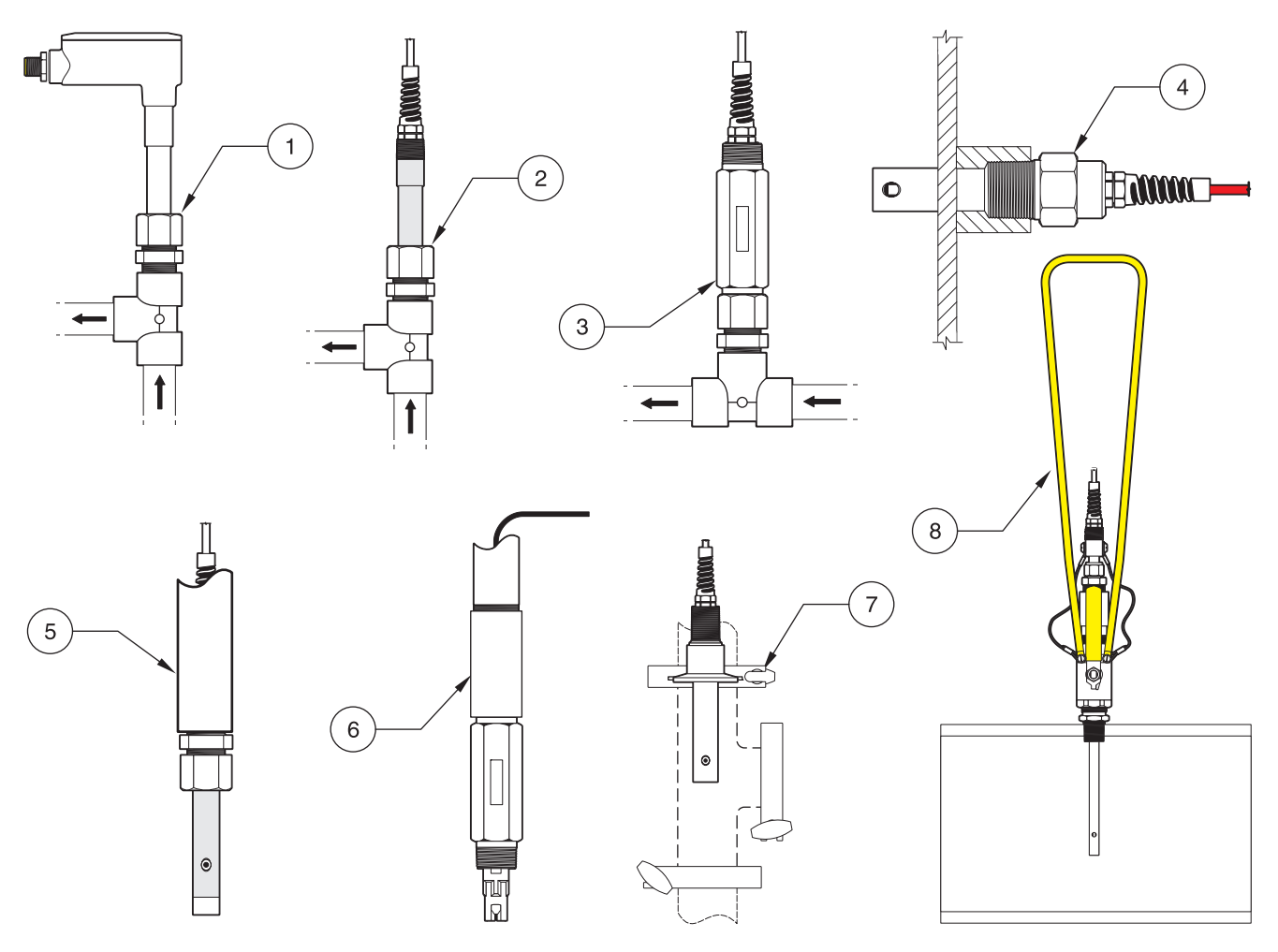

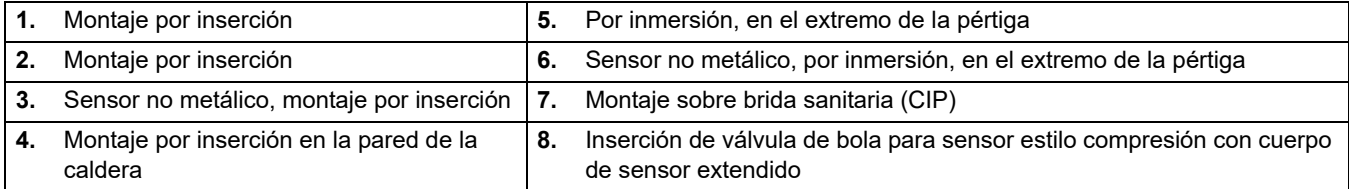

### <span id="page-18-1"></span><span id="page-18-0"></span>**4.1 Uso de los controladores SC**

Antes de usar el sensor junto con un controlador SC, familiarícese con el modo de funcionamiento del controlador. Consulte el manual de usuario del controlador para aprender a usar las funciones del menú y desplazarse por ellas.

### <span id="page-18-2"></span>**4.2 Configuración del sensor**

Cuando se instala inicialmente un sensor, el número de serie se mostrará como nombre del sensor. Para cambiar el nombre del sensor, siga las siguientes instrucciones:

- **1.** Seleccione el Menú principal.
- **2.** En el Menú principal, seleccione SENSOR SETUP (CONFIG SENSOR) y confirme.
- **3.** Elija el sensor apropiado, si es que se tiene más de un sensor conectado y confirme.
- **4.** Seleccione CONFIGURE (CONFIGURAR) y confirme.
- **5.** Seleccione EDIT NAME (EDITAR NOMBRE) y cambie el nombre. Confirme o cancele para regresar al menú de configuración del sensor.

### <span id="page-18-3"></span>**4.3 Registro de datos del sensor**

El controlador SC ofrece un registro de datos y de eventos para cada sensor. El registro de datos almacena datos de medición a intervalos seleccionados. El registro de eventos almacena un número de eventos que ocurren en los dispositivos, tales como cambios de configuración, alarmas, condiciones de advertencia, etc. El registro de datos y el registro de eventos pueden leerse en un formato CSV. Para descargar los registros, consulte el manual del usuario del controlador.

### <span id="page-18-4"></span>**4.4 Menú SENSOR STATUS (ESTADO DEL SENSOR)**

**SELECT SENSOR (SELECCIONAR SENSOR)**

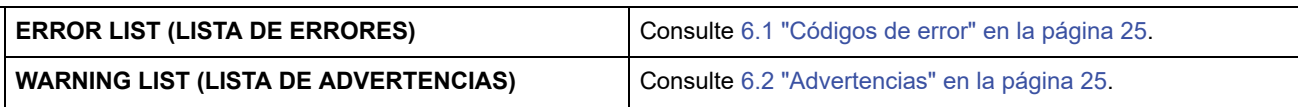

## <span id="page-18-5"></span>**4.5 Menú SENSOR SETUP (CONFIG SENSOR)**

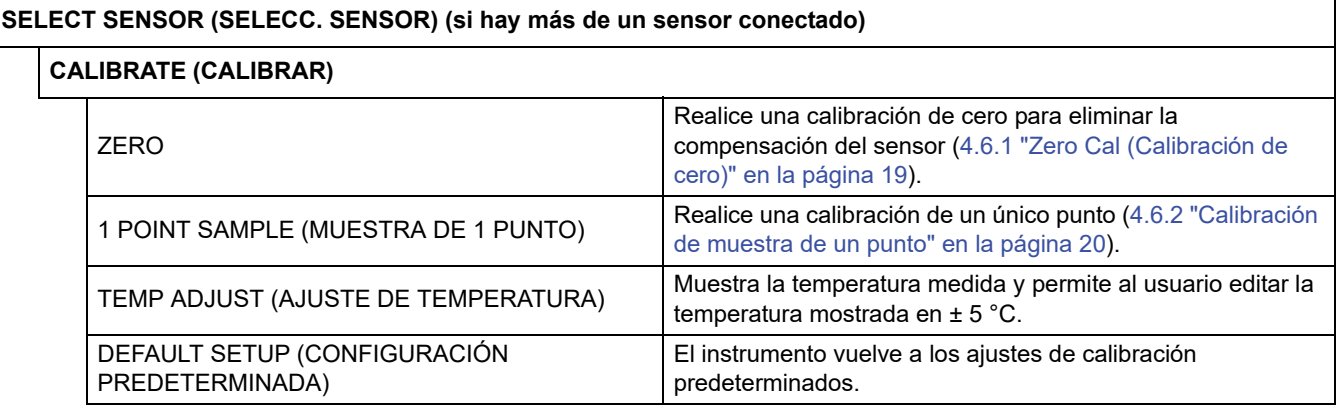

**18**

# **4.5 Menú SENSOR SETUP (CONFIG SENSOR)**

**SELECT SENSOR (SELECC. SENSOR) (si hay más de un sensor conectado)**

#### **CONFIGURE (CONFIGURAR)**

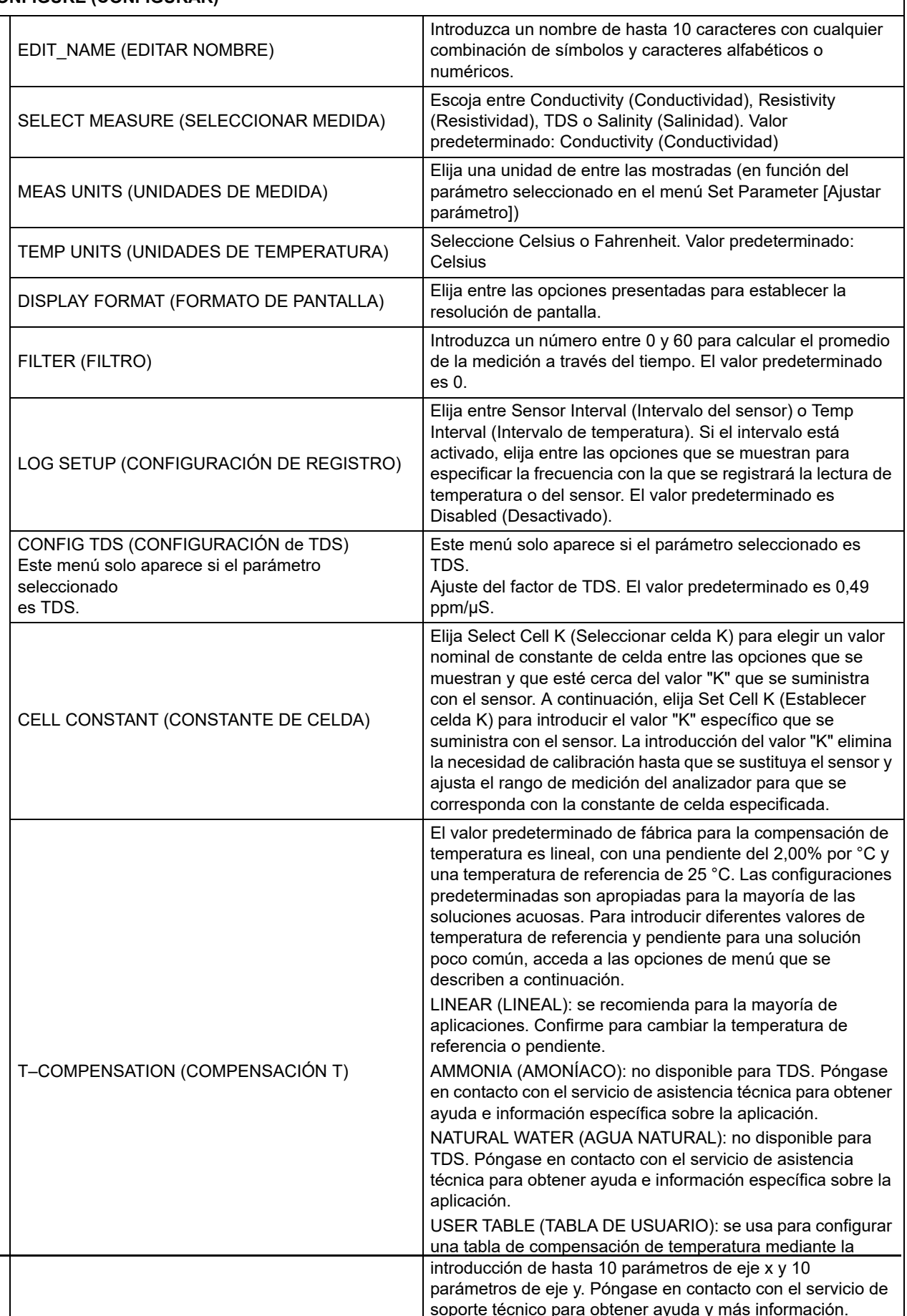

### **4.5 Menú SENSOR SETUP (CONFIG SENSOR)**

**SELECT SENSOR (SELECC. SENSOR) (si hay más de un sensor conectado)**

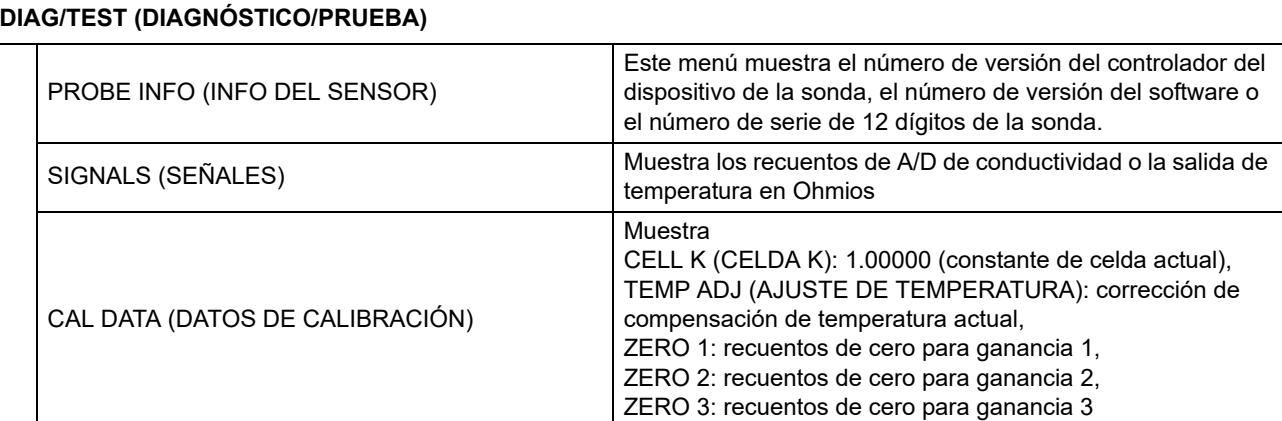

### <span id="page-20-0"></span>**4.6 Calibración**

Cada sensor de conductividad de contacto tiene un punto cero y una compensación únicos. Ponga el sensor siempre a cero cuando lo calibre por primera vez. La puesta a cero proporciona la mayor exactitud de medición posible y elimina las discrepancias entre las mediciones del sensor en dos canales diferentes. Siempre debe realizarse una puesta a cero tras una calibración.

### <span id="page-20-2"></span><span id="page-20-1"></span>**4.6.1 Zero Cal (Calibración de cero)**

Ponga a cero el sensor si lo está calibrando por primera vez. Asegúrese de que el sensor esté seco antes de la puesta a cero.

- **1.** Seleccione el Menú principal.
- **2.** En el Menú principal, seleccione SENSOR SETUP (CONFIG SENSOR) y confirme.
- **3.** Elija el sensor apropiado, si es que se tiene más de un sensor conectado y confirme.
- **4.** Seleccione CALIBRATE (CALIBRAR) y confirme.
- **5.** Seleccione ZERO y confirme.
- **6.** Seleccione el Modo de salida disponible (Active [Activo], Hold [Fijo] o Transfer [Transferido]) de la lista y confirme la selección.
- **7.** Mueva el sensor al aire y confirme para continuar.
- **8.** El procedimiento de calibración de cero comenzará y se mostrará el mensaje "WAIT TO STABILIZE" (ESPERE HASTA QUE SE ESTABILICE).
- **9.** Confirme cuándo se muestren el valor y la temperatura actuales.
- **10.** Devuelva el sensor al proceso.

#### <span id="page-21-2"></span><span id="page-21-0"></span>**4.6.2 Calibración de muestra de un punto**

La calibración en húmedo requiere que el sensor se sumerja en una solución de referencia de conductividad debidamente preparada o, si se instala en la muestra del proceso, el valor del proceso debe determinarse mediante un análisis de laboratorio o una lectura de comparación.

Retire la sonda del proceso y límpiela. Obtenga una solución de muestra con un valor conocido y proceda de la siguiente manera:

- **1.** Seleccione el Menú principal.
- **2.** En el Menú principal, seleccione SENSOR SETUP (CONFIG SENSOR) y confirme.
- **3.** Elija el sensor apropiado, si es que se tiene más de un sensor conectado y confirme.
- **4.** Seleccione CALIBRATE (CALIBRAR) y confirme.
- **5.** Seleccione ZERO y confirme.
- **6.** Seleccione 1 POINT SAMPLE (MUESTRA DE 1 PUNTO) y confirme.
- **7.** Seleccione el Modo de salida disponible (Active [Activo], Hold [Fijo] o Transfer [Transferido]) de la lista y confirme la selección.
- **8.** Mueva el sensor a la muestra y confirme para continuar.
- **9.** Confirme cuando se encuentre estable.
- **10.** Utilice el teclado para editar el valor y la temperatura y confirme.
- **11.** Devuelva el sensor al proceso.

#### <span id="page-21-1"></span>**4.6.3 Calibración simultánea de dos sensores**

- **1.** Comience la calibración del primer sensor y continúe hasta ver en pantalla "WAIT TO STABILIZE" (ESPERE HASTA QUE SE ESTABILICE).
- **2.** Seleccione Leave (Salir) y confirme.

El monitor volverá a la pantalla principal de medición y la lectura de ambos sensores parpadeará.

- **3.** Comience la calibración del segundo sensor y continúe hasta ver en pantalla "WAIT TO STABILIZE" (ESPERE HASTA QUE SE ESTABILICE).
- **4.** Seleccione LEAVE (SALIR).

El monitor volverá a la pantalla principal de medición y la lectura de ambos sensores parpadeará. La calibración de ambos sensores se ejecutará en segundo plano.

- **5.** Para volver a la calibración de uno de los sensores, seleccione el menú principal.
- **6.** Seleccione SENSOR SETUP (CONFIG SENSOR) y confirme.
- **7.** Seleccione el sensor adecuado y confirme.

<span id="page-22-2"></span>**8.** La calibración en progreso se mostrara en la pantalla. Continúe con la calibración.

#### <span id="page-22-0"></span>**4.6.3.1 Preparación de soluciones de referencia de conductividad**

Utilice la Tabla 6: "Soluciones de referencia de conductividad" en la página 21 para preparar una solución de referencia de conductividad con un valor entre 200 y 100.000 µS/cm. El valor preparado debe estar cerca del valor típico del proceso medido para lograr una mayor exactitud. Añada los gramos indicados de NaCl puro y seco a un litro de agua de gran pureza, desionizada y libre de  $CO<sub>2</sub>$  a 25 °C para lograr la conductividad indicada.

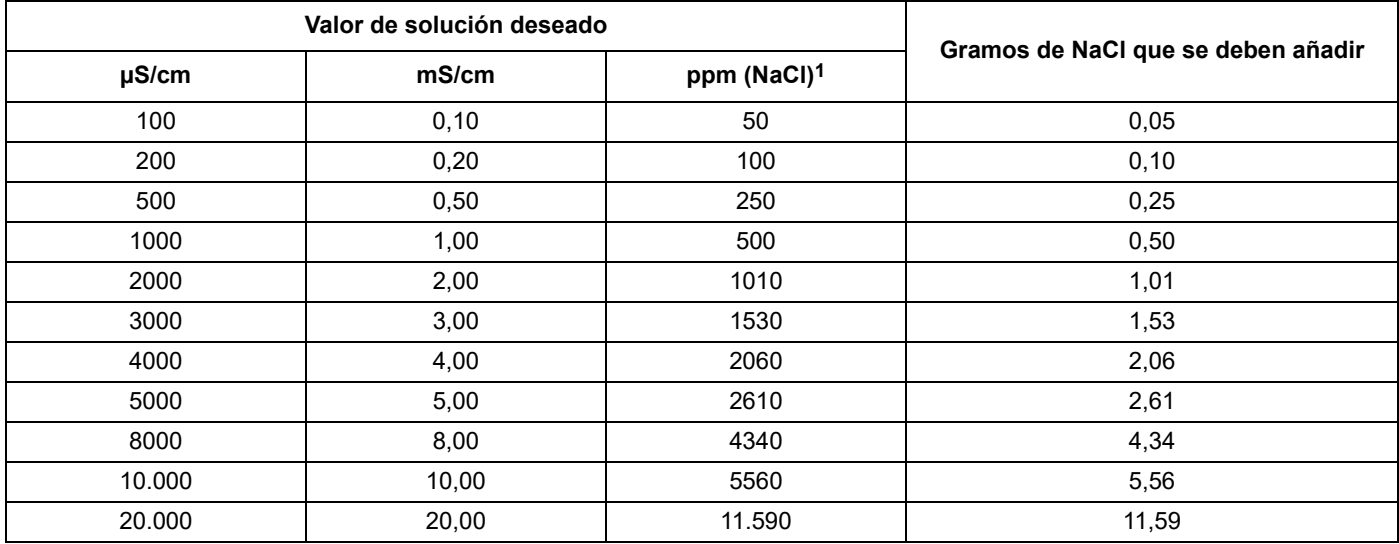

#### **Tabla 6: Soluciones de referencia de conductividad**

1 Cuando utilice la escala de medición de ppm para otros compuestos que no sean NaCl, consulte el manual de química adecuado para obtener una solución de referencia para la formulación.

### <span id="page-22-1"></span>**4.7 Ajuste de la temperatura**

Verifique o cambie la temperatura utilizando los siguientes pasos.

- **1.** Seleccione el Menú principal.
- **2.** En el Menú principal, seleccione SENSOR SETUP (CONFIG SENSOR) y confirme.
- **3.** Elija el sensor apropiado, si es que se tiene más de un sensor conectado y confirme.
- **4.** Seleccione DIAG/TEST (DIAGNÓSTICO/PRUEBA) y confirme.
- **5.** Seleccione TEMP ADJUST (AJUSTE TEMPERATURA) y confirme.

La temperatura aparecerá en pantalla.

**6.** Edite la temperatura y confirme.

*PELIGRO*

*Solamente personal cualificado deberá llevar a cabo las tareas descritas en esta sección del manual.* 

### <span id="page-24-4"></span><span id="page-24-1"></span><span id="page-24-0"></span>**5.1 Programa de mantenimiento**

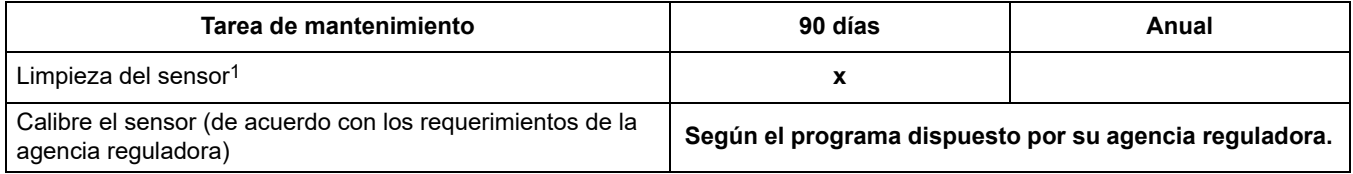

1 La frecuencia de limpieza depende de la aplicación. Algunas aplicaciones pueden requerir de un mantenimiento más o menos frecuente.

### <span id="page-24-3"></span><span id="page-24-2"></span>**5.2 Limpieza del sensor**

#### *PRECAUCIÓN*

*Antes de limpiar con ácido, determine si se pueden formar productos de reacción peligrosos. (Por ejemplo, un sensor utilizado en un baño de cianuro no debe introducirse directamente en un ácido fuerte para su limpieza porque podría producirse gas cianuro venenoso). Los ácidos son peligrosos. Use siempre protección ocular y vestimenta apropiadas de acuerdo con las recomendaciones de la hoja de datos de seguridad del material.*

Mantenga el sensor limpio para garantizar la exactitud de la medición. El tiempo entre las limpiezas (días, semanas, etc.) se ve afectado por las características de la solución del proceso y solamente se puede determinar a través de la experiencia de funcionamiento.

- **1.** Limpie la parte externa del sensor con un chorro de agua. Si sigue habiendo suciedad, pase un paño suave y humedecido.
- **2.** Limpie con cuidado la varilla interna del electrodo y el tubo concéntrico del electrodo exterior (superficies internas y externas) con un paño suave y limpio con el fin de eliminar la mayor parte de la acumulación de contaminantes. A continuación, enjuague el sensor con agua limpia y tibia.
- **3.** Prepare una solución jabonosa suave con agua tibia y detergente para vajillas o similar.
- **4.** Ponga en remojo el sensor durante 2 o 3 minutos en la solución jabonosa.
- **5.** Utilice un cepillo suave, un hisopo de algodón o un limpiador de pértigas para limpiar completamente el extremo de medición del sensor, limpiando a fondo las superficies del electrodo.
- **6.** Si la limpieza con solución detergente no logra eliminar los depósitos superficiales, utilice ácido muriático (u otro ácido diluido) para disolver los depósitos. Sumerja el sensor en ácido diluido **durante no más de 5 minutos**.

*Nota: El ácido debe estar lo más disuelto posible, pero debe ser lo suficientemente potente para limpiar. La experiencia lo ayudará a determinar qué ácido usar y de qué forma diluirlo. Puede que se necesite otro tipo de agentes limpiadores para algunos depósitos resistentes. Para obtener ayuda en estos casos difíciles, póngase en contacto con el servicio de soporte técnico.*

- **7.** Enjuague el sensor con agua limpia y tibia, y a continuación, vuelva a colocar el sensor en la solución jabonosa suave durante 2 o 3 minutos para neutralizar cualquier resto de ácido.
- **8.** Enjuague el sensor con agua limpia y tibia.
- **9.** Siga el procedimiento que se indica en el manual de instrucciones del sensor para calibrar el sensor. Si no puede realizarse la calibración, siga el procedimiento de la sección de resolución de problemas para comprobar el sensor.

### <span id="page-26-3"></span><span id="page-26-1"></span><span id="page-26-0"></span>**6.1 Códigos de error**

<span id="page-26-7"></span>Cuando un sensor presenta una situación de error, la lectura del sensor en la pantalla de medición empezará a parpadear y todos los relés y salidas analógicas asociados con el sensor permanecerán retenidos. A continuación, se detallan las condiciones que harán que el sensor parpadee:

- **•** Calibración del sensor
- **•** Ciclo de lavado mediante temporizador de relé
- **•** Pérdida de comunicación

Seleccione el menú SENSOR STATUS (ESTADO DEL SENSOR) y confirme. Seleccione ERRORS (ERRORES) y confirme para identificar la causa del error. La definición de los errores se encuentra en la [Tabla 7: "Códigos de error".](#page-26-5)

<span id="page-26-5"></span>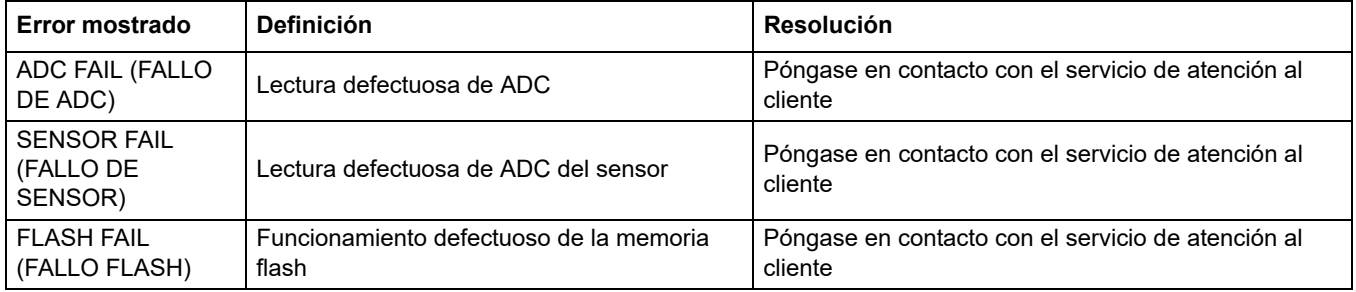

#### **Tabla 7: Códigos de error**

### <span id="page-26-4"></span><span id="page-26-2"></span>**6.2 Advertencias**

<span id="page-26-6"></span>En caso de advertencia de sensor, todos los menús, relés y salidas continuarán funcionando normalmente, pero un icono de advertencia se encenderá intermitentemente en el lado derecho de la pantalla. Seleccione WARNINGS (ADVERTENCIAS) y confirme para identificar la causa de la advertencia.

Una advertencia puede utilizarse para activar un relé y los usuarios pueden configurar los niveles de advertencia para definir su gravedad. La definición de las advertencias se encuentra en la [Tabla 8: "Códigos de advertencia".](#page-27-3)

<span id="page-27-3"></span>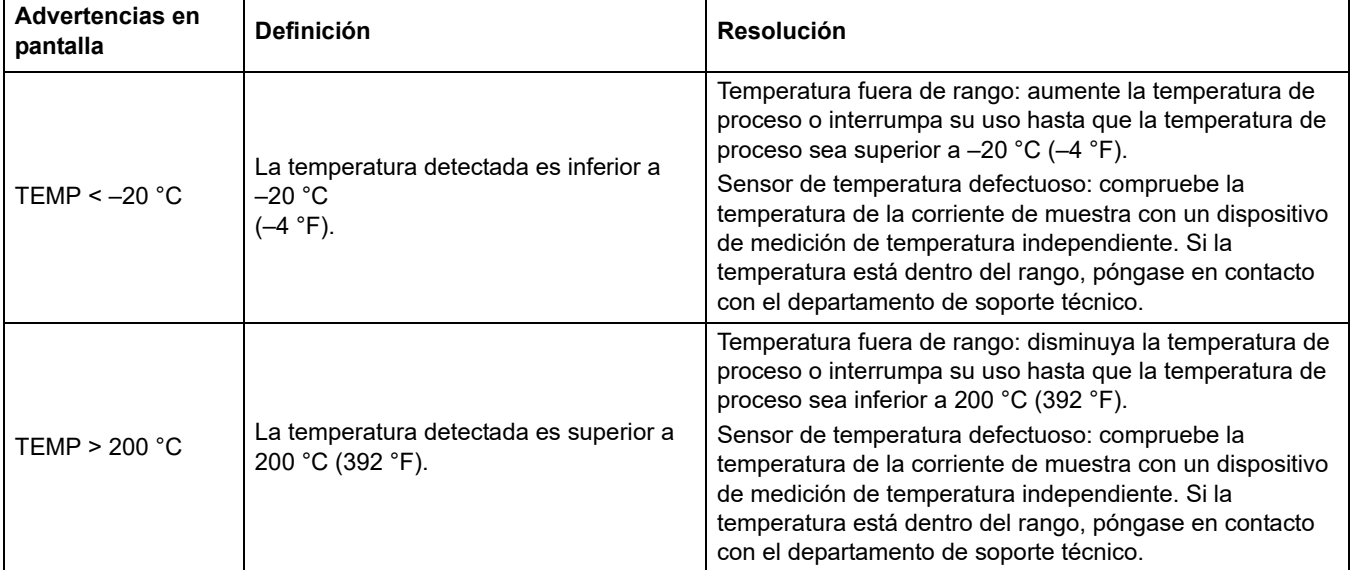

#### **Tabla 8: Códigos de advertencia**

### <span id="page-27-0"></span>**6.3 Localización general de averías**

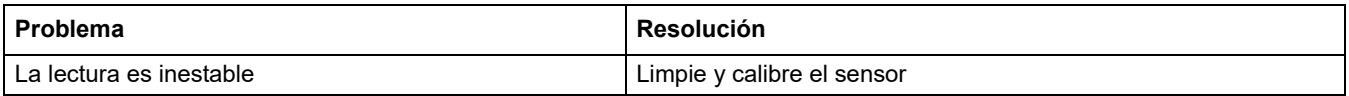

### <span id="page-27-1"></span>**6.4 Comprobación del funcionamiento del sensor**

### <span id="page-27-2"></span>**6.4.1 Sensores sin la caja de conexiones integral**

Utilice los siguientes pasos para la solución de problemas para los sensores sin la caja de conexiones integral integrada (modelo: D3422, D3433, D3444 y D3455).

- **1.** Desconecte el sensor del controlador o de la caja de conexiones.
- **2.** Limpie el sensor siguiendo los pasos del procedimiento descrito en [5.2 "Limpieza del](#page-24-3)  [sensor" en la página 23.](#page-24-3)
- **3.** Con un ohmímetro, compruebe todas las lecturas de resistencia de punto de medición que aparecen en la [Tabla 9: " Operaciones del sensor \(resistencia\);](#page-28-0)  [comprobaciones de los modelos 3422 y 3455",](#page-28-0) [Tabla 10: " Operaciones del sensor \(resistencia\); comprobaciones de los modelos](#page-29-1)  [3433"](#page-29-1) y Tabla 11: " Operaciones del sensor (resistencia); comprobaciones de los modelos 3422 y 3455". Asegúrese de que el ohmímetro esté configurado con el rango más alto para todas las lecturas de resistencia infinita (circuito abierto).
- **4.** Si no puede obtener las lecturas necesarias para una o varias de las comprobaciones de resistencia o si el sensor sigue sin funcionar una vez que las comprobaciones de resistencia son correctas, póngase en contacto con el servicio de soporte técnico para obtener más opciones de solución de problemas.

<span id="page-28-0"></span>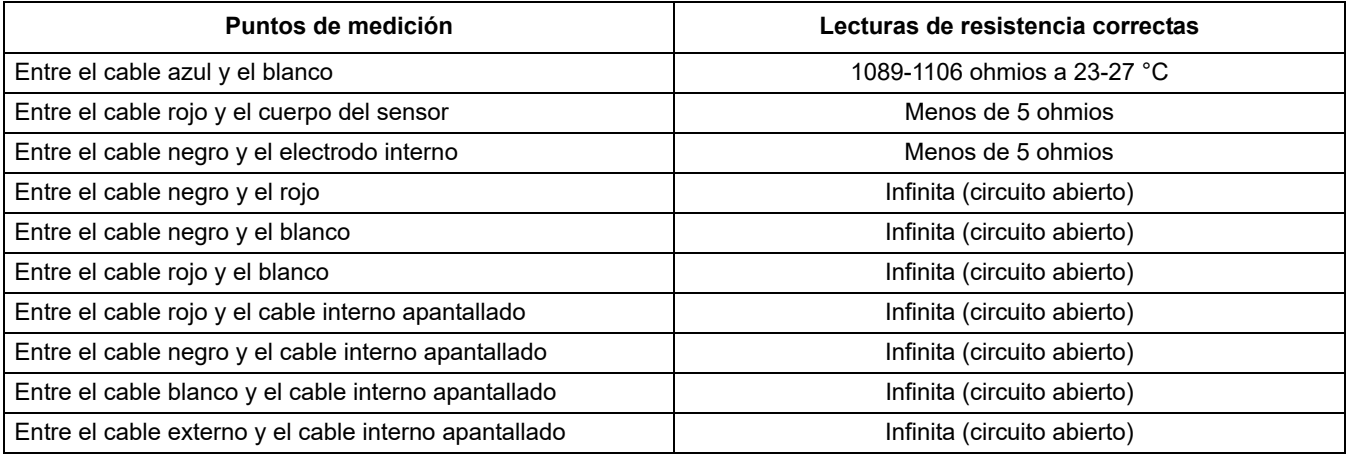

### **Tabla 9: Operaciones del sensor (resistencia); comprobaciones de los modelos 3422 y 3455**

<span id="page-29-1"></span>

| Puntos de medición                                    | Lecturas de resistencia correctas |
|-------------------------------------------------------|-----------------------------------|
| Entre el cable azul y el blanco                       | 1089-1106 ohmios a 23-27 °C       |
| Entre el cable negro y el rojo                        | Infinita (circuito abierto)       |
| Entre el cable negro y el blanco                      | Infinita (circuito abierto)       |
| Entre el cable rojo y el blanco                       | Infinita (circuito abierto)       |
| Entre el cable rojo y el cable interno apantallado    | Infinita (circuito abierto)       |
| Entre el cable negro y el cable interno apantallado   | Infinita (circuito abierto)       |
| Entre el cable blanco y el cable interno apantallado  | Infinita (circuito abierto)       |
| Entre el cable externo y el cable interno apantallado | Infinita (circuito abierto)       |

**Tabla 10: Operaciones del sensor (resistencia); comprobaciones de los modelos 3433**

**Tabla 11: Operaciones del sensor (resistencia); comprobaciones de los modelos 3422 y 3455**

| Puntos de medición                                            | Lecturas de resistencia correctas |
|---------------------------------------------------------------|-----------------------------------|
| Entre el cable azul y el blanco                               | 1089-1106 ohmios a 23-27 °C       |
| Entre el cable rojo y el cuerpo del sensor                    | Menos de 5 ohmios                 |
| Entre el cable negro y el electrodo interno                   | Menos de 5 ohmios                 |
| Entre el cable negro y el rojo                                | Infinita (circuito abierto)       |
| Entre el cable negro y el blanco                              | Infinita (circuito abierto)       |
| Entre el cable rojo y el blanco                               | Infinita (circuito abierto)       |
| Entre el cable rojo y el cable interno apantallado            | Infinita (circuito abierto)       |
| Entre el cable negro y el cable conductor externo protegido   | Infinita (circuito abierto)       |
| Entre el cable blanco y el cable conductor externo protegido  | Infinita (circuito abierto)       |
| Entre el cable externo y el cable conductor externo protegido | Infinita (circuito abierto)       |

### <span id="page-29-0"></span>**6.4.2 Sensores analógicos o de gateway digital externo**

- **1.** Desconecte el sensor del controlador o de la caja de conexiones.
- **2.** Limpie el sensor siguiendo los pasos del procedimiento descrito en ["Limpieza del](#page-24-3)  [sensor" en la página 23.](#page-24-3)
- **3.** Obtenga un patrón conocido (para muchas aplicaciones es preferible que cuente con trazabilidad conforme al NIST) y realice una medición.
- **4.** Vuelva a conectar el sensor al controlador o a la caja de conexiones.
- **5.** Si la medición resultante está fuera de la especificación (es diferente al valor indicado en la etiqueta ± el error estándar indicado), póngase en contacto con el servicio de soporte técnico.

### <span id="page-30-0"></span>**6.4.3 Comprobación de la linealidad del sensor**

- **1.** Obtenga dos patrones, uno cerca del máximo para el rango de interés (patrón alto) y otro con un valor medio entre el patrón alto y 0 (patrón de rango medio).
- **2.** Prepare patrones altos y medios de 50 ml en vasos de precipitado de 100 ml y agregue 50 ml de agua desionizada a otro vaso de precipitado de 100 ml.
- **3.** Inserte el sensor en el vaso de precipitado que contiene agua desionizada. Anote la lectura estable.
- **4.** Saque el sensor del agua desionizada y agítelo suavemente para eliminar el exceso de agua.
- **5.** Coloque el sensor en el patrón alto y anote la lectura estable.
- **6.** Saque el sensor del patrón alto, enjuague con agua desionizada y agite suavemente para eliminar el exceso de agua.
- **7.** Coloque el sensor en el patrón medio y anote la lectura estable.

La lectura del patrón medio debe estar a medio camino entre la lectura obtenida para el agua desionizada y el patrón alto. Si no es así, es posible que el sensor esté defectuoso. Póngase en contacto con el servicio de atención al cliente para obtener ayuda.

# <span id="page-32-1"></span><span id="page-32-0"></span>**7.1 Accesorios y piezas de repuesto**

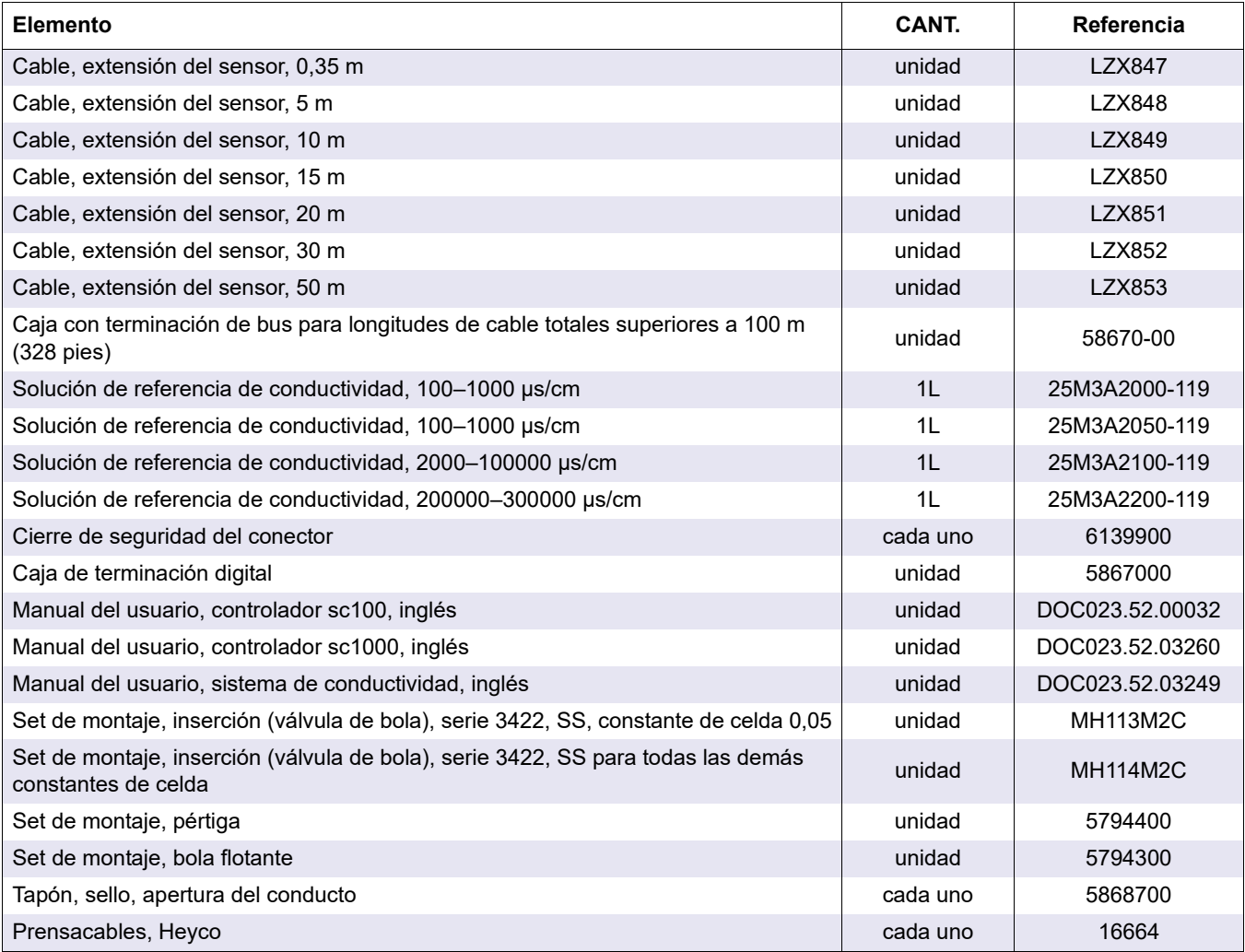

# **Sección 8 Garantía y responsabilidad**

<span id="page-34-0"></span>El fabricante garantiza que el producto suministrado está libre de defectos de materiales y de fabricación y asume la obligación de reparar o sustituir las piezas defectuosas sin ningún costo para el usuario.

El período de garantía es de 24 meses Si se suscribe un contrato de mantenimiento en los 6 meses siguientes a la adquisición, el periodo de garantía se ampliará a 60 meses.

Con la exclusión de posteriores reclamaciones, el proveedor es responsable por defectos, incluida la carencia de las propiedades garantizadas, como sigue: todas las piezas que, dentro del periodo de garantía calculado desde el día de la transferencia del riesgo, se pueda demostrar que han pasado a ser inservibles o que solo se puedan utilizar con importantes limitaciones debido a una situación presente o previa a la transferencia del riesgo, en concreto debido a un diseño incorrecto, materiales de mala calidad o un acabado inadecuado, se mejorarán o sustituirán a discreción del proveedor. La detección de dichos defectos será notificada por escrito al proveedor inmediatamente, como máximo a los 7 días a partir de la detección del fallo. Si el cliente no realizara la notificación al proveedor, se considerará que el producto se aprueba a pesar del defecto. El proveedor rechaza toda responsabilidad por daños directos o indirectos.

Si el cliente o el proveedor debieran realizar labores de mantenimiento y revisión respectivamente, específicas de un instrumento definidas por el proveedor durante el periodo de garantía y no se cumplieran estos requisitos, no se admitirán reclamaciones por daños debidos a la falta de cumplimiento de dichos requisitos.

No se considerarán otras reclamaciones, en concreto las derivadas de los posibles daños resultantes.

El desgaste y los daños causados por la manipulación inadecuada, la instalación incorrecta o el uso no designado quedan excluidos de esta cláusula

Los instrumentos de procesos del fabricante han probado su fiabilidad en muchas aplicaciones y, por lo tanto, se utilizan con frecuencia en los bucles de control automático para proporcionar el funcionamiento más económico y eficaz posible del proceso relacionado.

Para evitar o limitar daños y prejuicios, se recomienda diseñar el bucle de control de modo que, si se produce una falla en un instrumento, se realice un cambio automático al sistema de control de respaldo. Esto garantiza las condiciones de operación más seguras tanto para el entorno como para el proceso.

### <span id="page-36-1"></span><span id="page-36-0"></span>**A.1 Información adicional de los sensores de las series 3410 ... 3412**

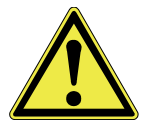

Esta información adicional solo se aplica a los sensores de los tipos

- **•** 3410,
- **•** 3411 y
- **•** 3412.

Para obtener toda la información necesaria relacionada con el funcionamiento de los sensores, consulte las instrucciones de funcionamiento de los sistemas de análisis instalados.

### <span id="page-36-2"></span>**A.1.1 Datos técnicos para los sensores de los modelos 3410 ... 3412**

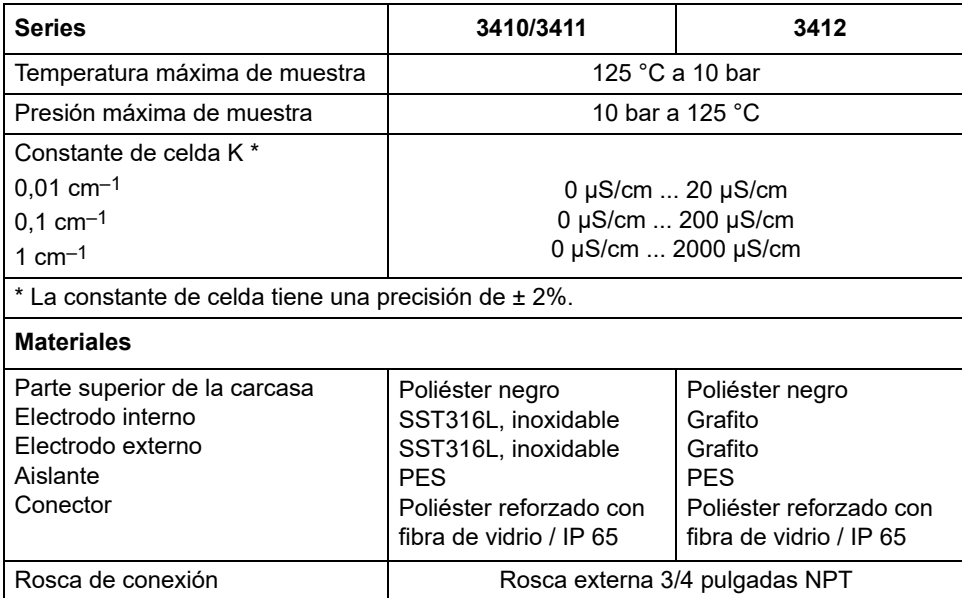

### <span id="page-36-3"></span>**A.1.2 Instalación de los sensores**

Para obtener la información necesaria, consulte las instrucciones de funcionamiento del gateway.

#### <span id="page-36-4"></span>**A.1.3 Instalación del sensor en el flujo de la muestra**

Para obtener la información necesaria, consulte las instrucciones de funcionamiento del gateway.

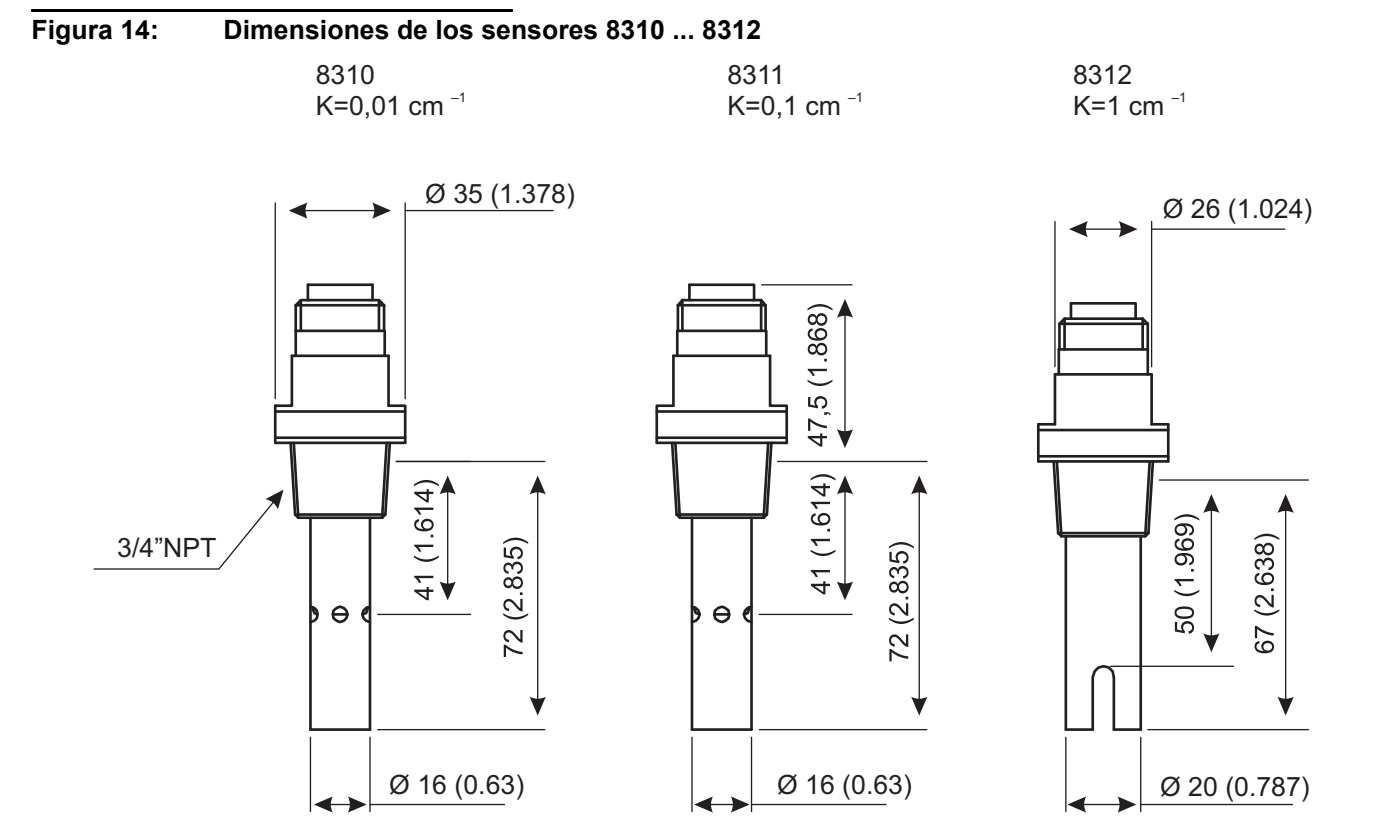

### <span id="page-38-0"></span>**A.2 Información adicional de los sensores de las series 3415 ... 3417**

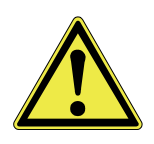

Esta información adicional solo se aplica a los sensores de los tipos

- **•** 3415,
- **•** 3416 y
- **•** 3417.

Para obtener toda la información necesaria relacionada con el funcionamiento de los sensores, consulte las instrucciones de funcionamiento de los sistemas de análisis instalados.

### <span id="page-38-1"></span>**A.2.1 Datos técnicos para los sensores de los modelos 3415 ... 3417**

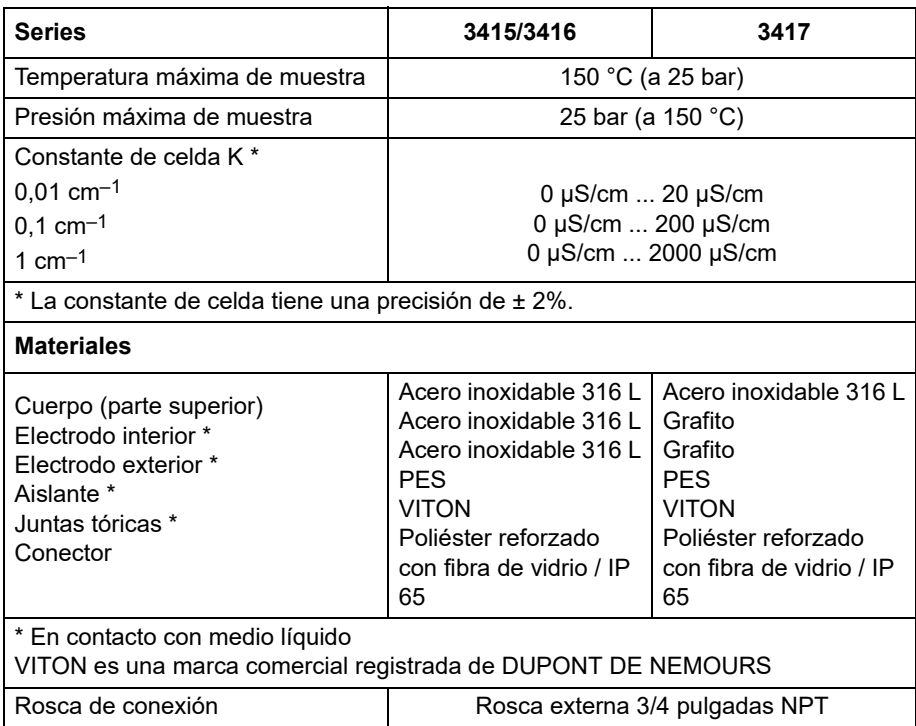

### <span id="page-38-2"></span>**A.2.2 Instalación de los sensores**

Para obtener la información necesaria, consulte las instrucciones de funcionamiento del gateway.

#### <span id="page-38-3"></span>**A.2.3 Instalación del sensor en el flujo de la muestra**

Para obtener la información necesaria, consulte las instrucciones de funcionamiento del gateway.

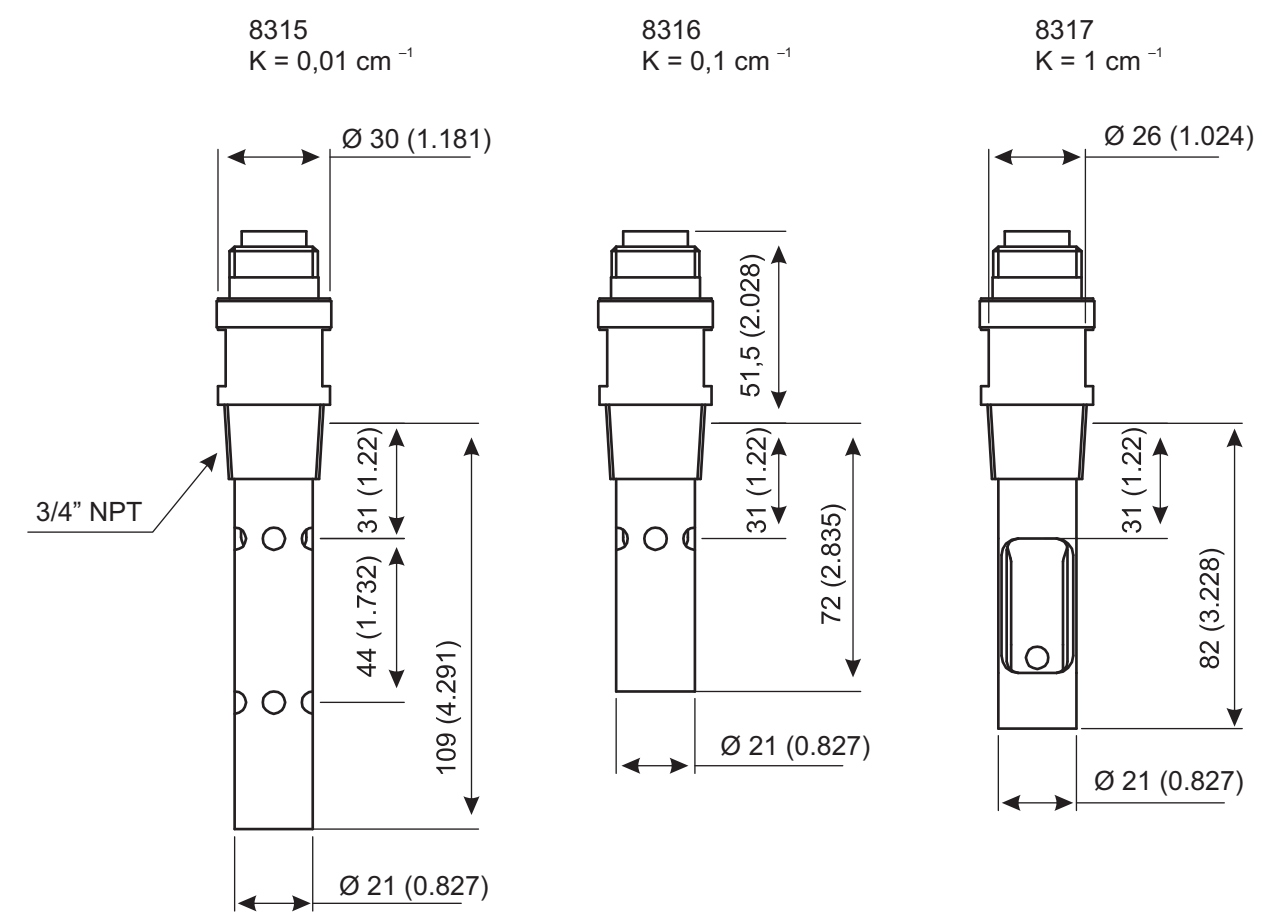

### <span id="page-40-0"></span>**A.3 Información adicional de los sensores de la serie 3494**

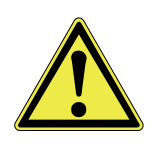

Esta información adicional solo se aplica a los sensores del tipo 3494.

Para obtener toda la información necesaria relacionada con el funcionamiento de los sensores, consulte las instrucciones de funcionamiento de los sistemas de análisis instalados.

### <span id="page-40-1"></span>**A.3.1 Datos técnicos de los sensores 3494**

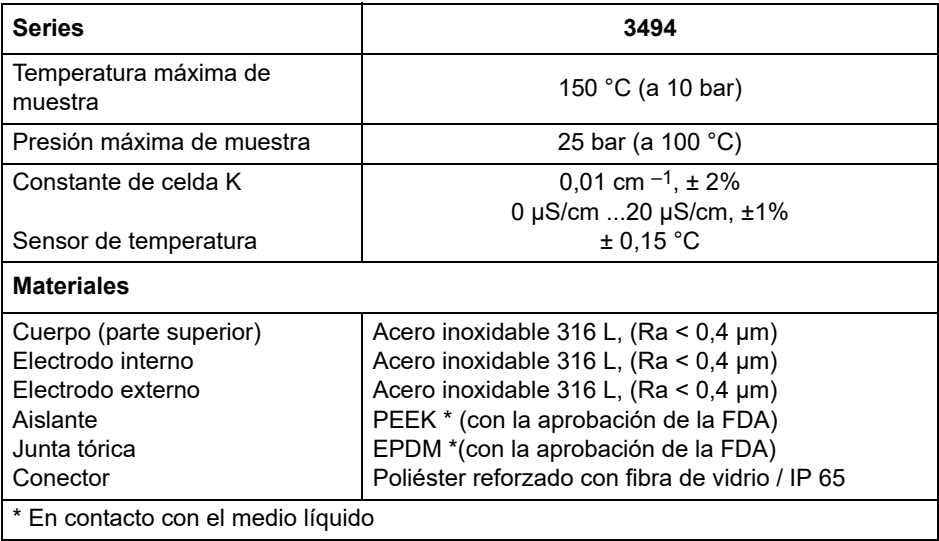

#### <span id="page-40-2"></span>**A.3.2 Instalación de los sensores**

Para obtener la información necesaria, consulte las instrucciones de funcionamiento del gateway.

#### <span id="page-40-3"></span>**A.3.3 Instalación del sensor en el flujo de la muestra**

Para obtener la información necesaria, consulte las instrucciones de funcionamiento del gateway.

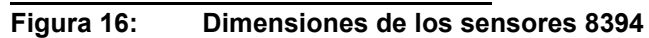

1,5" Version 2" Version

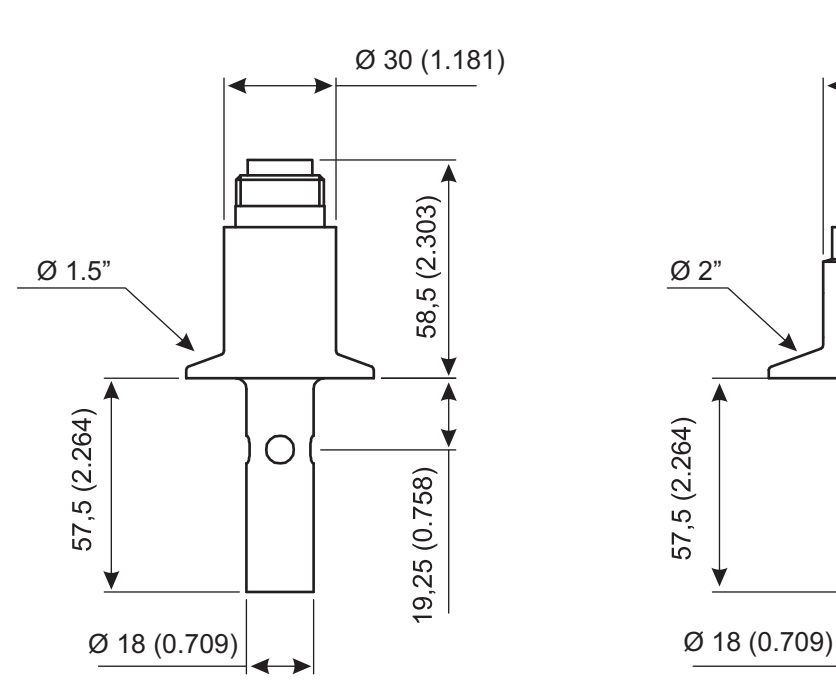

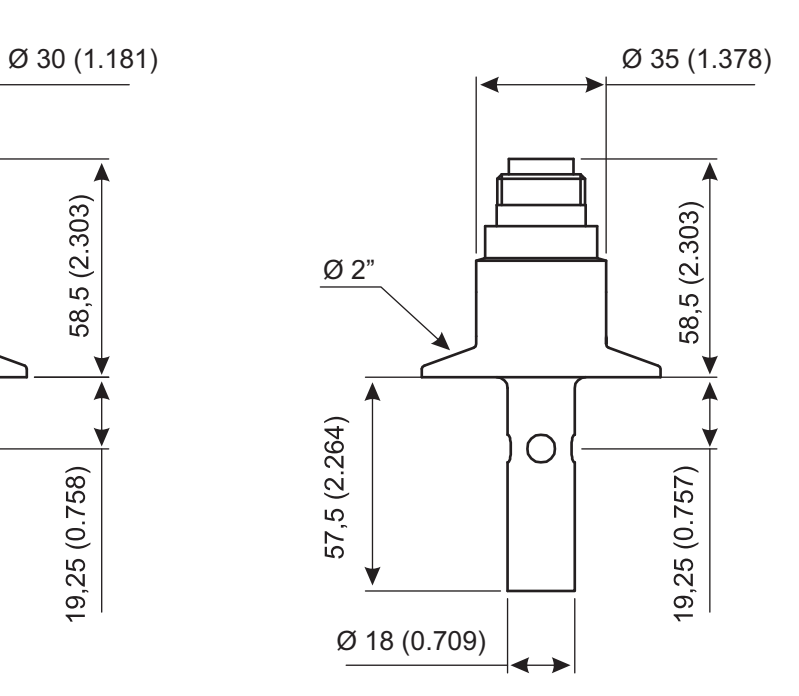

# 1 b. 4 5 RIS ROSA<br>BLANC<del>O</del> MARRÓN 1 2 3 4 5 6 9 10 11 12  $\left( \frac{1}{2} \right)$ 8  $\tilde{\phantom{a}}$ 12 3 14 5 GRIS

# <span id="page-42-0"></span>**A.4 Gateway digital**

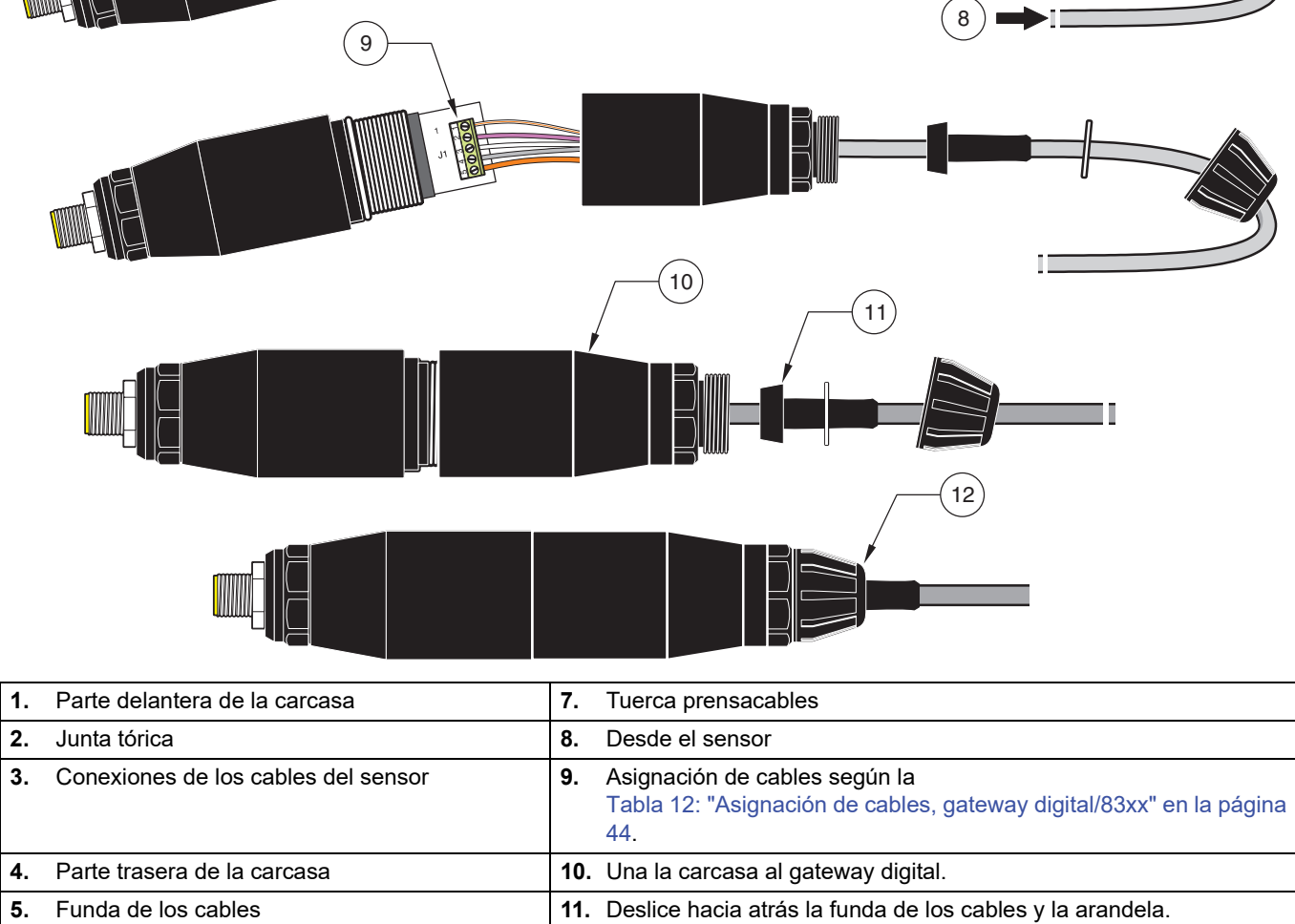

**6.** Arandela **12.** Ajuste la tuerca prensacables.

**Figura 17: Conexión del gateway digital / 83xx** 

## <span id="page-43-0"></span>**A.5 Accesorios**

### <span id="page-43-1"></span>**A.5.1 Datos técnicos de las cámaras de bypass**

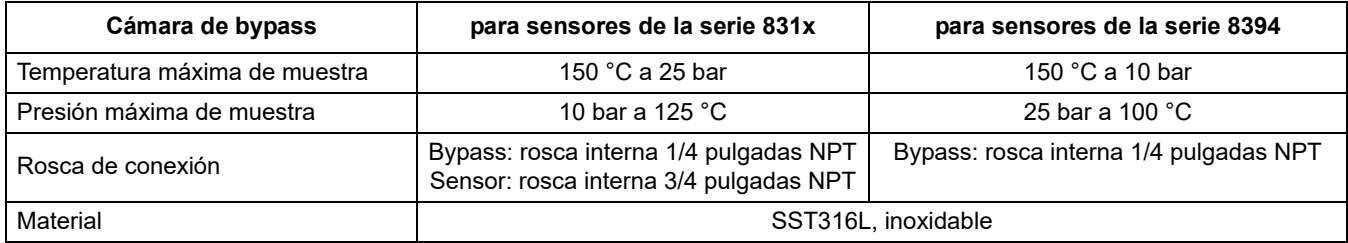

### **Figura 18: Cámaras de bypass para sensores de la serie 8394**

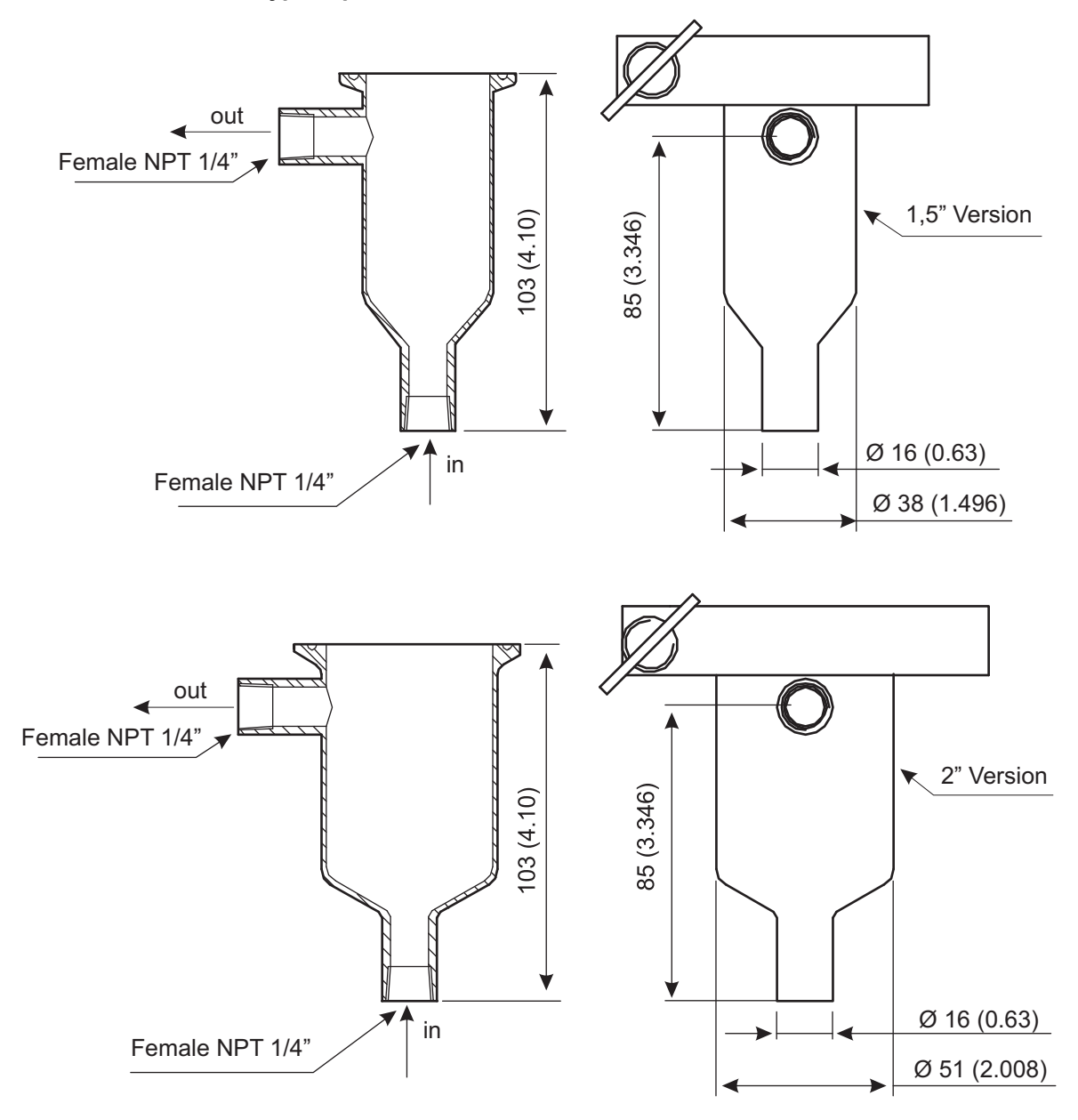

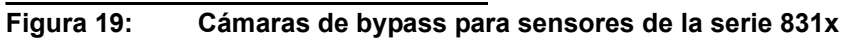

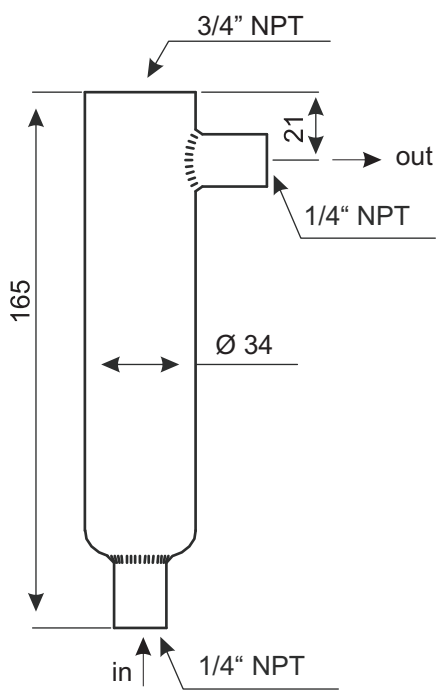

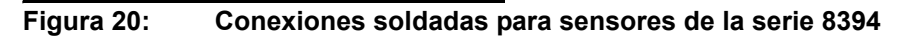

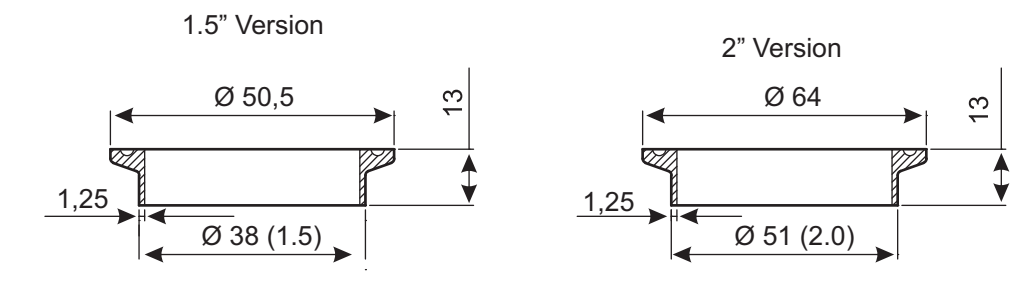

**Figura 21: Gateway** 

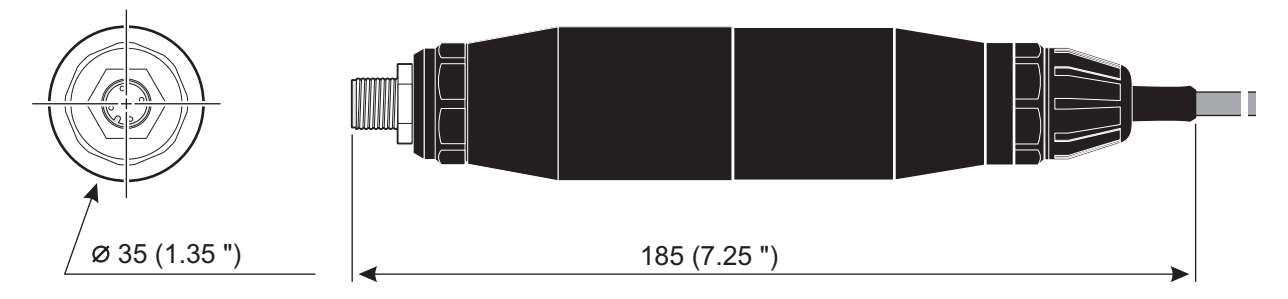

### **Figura 22: Cable de conexión sensor / gateway**

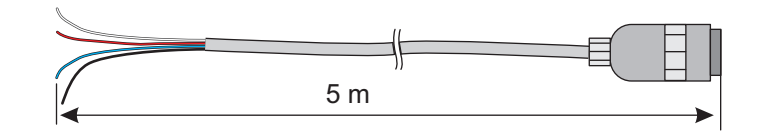

### **Tabla 12: Asignación de cables, gateway digital/83xx**

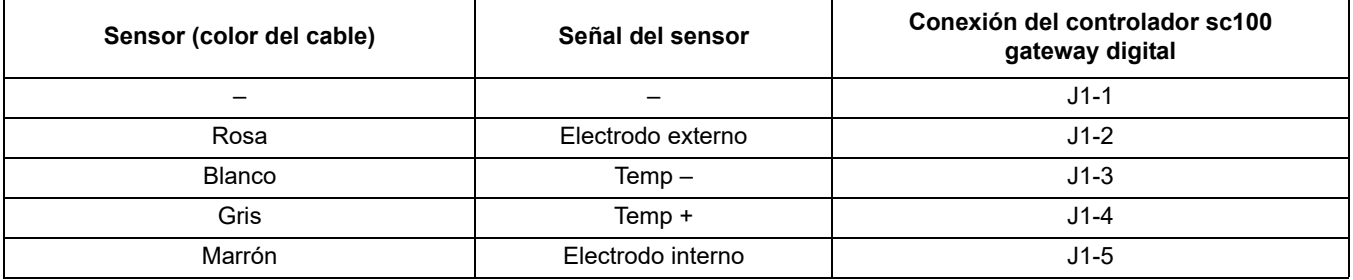

# <span id="page-45-0"></span>**A.6 Repuestos y accesorios**

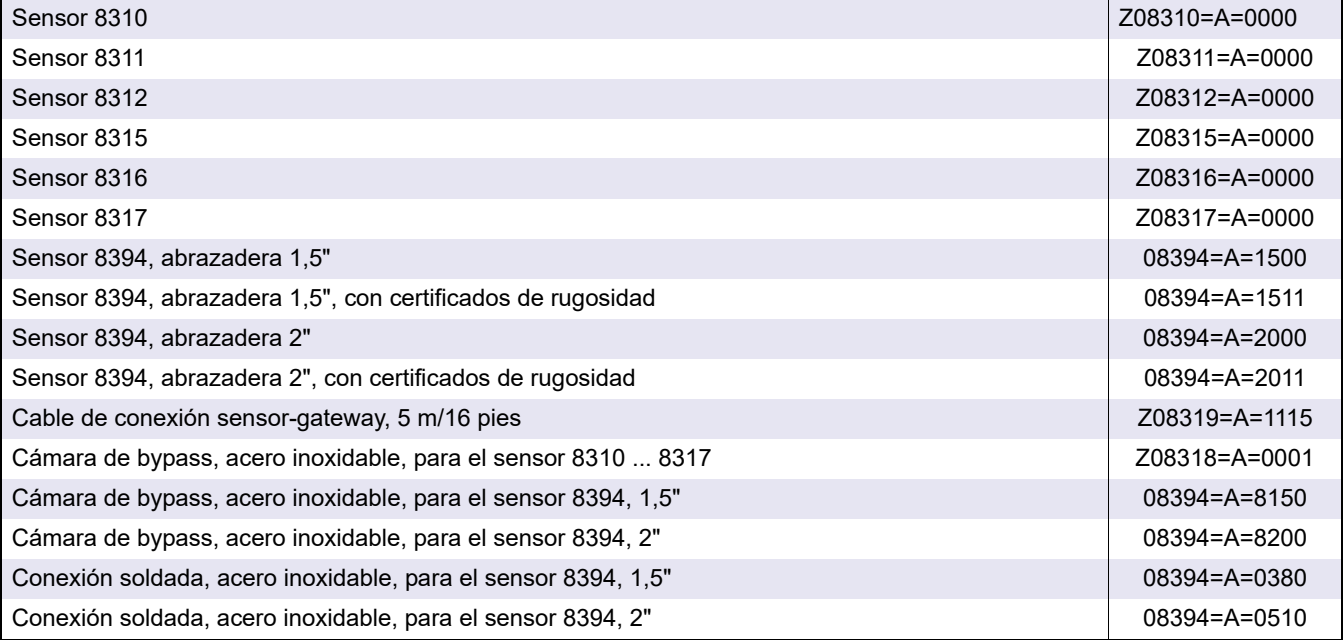

<span id="page-46-0"></span>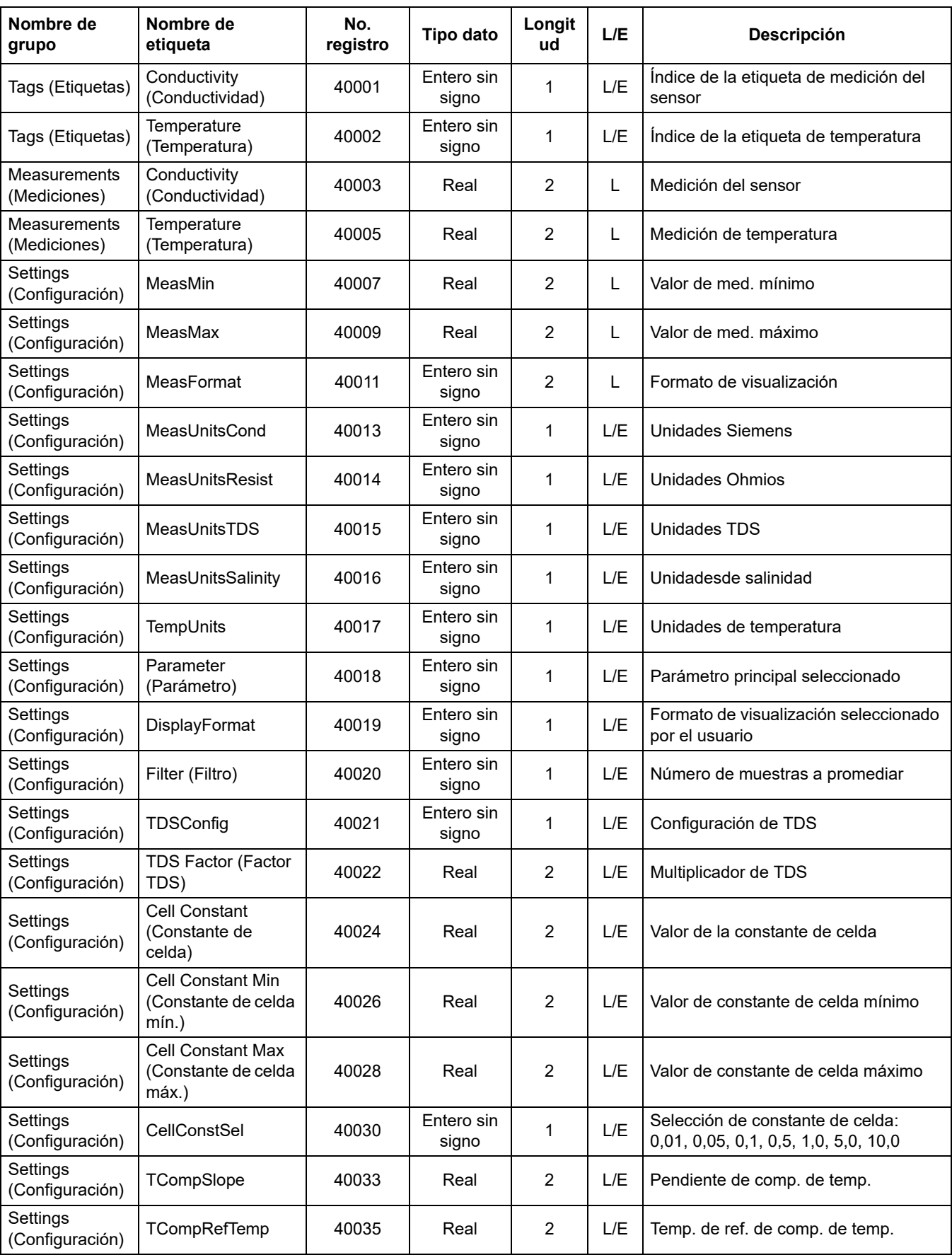

### **Tabla 13 Registros Modbus del sensor**

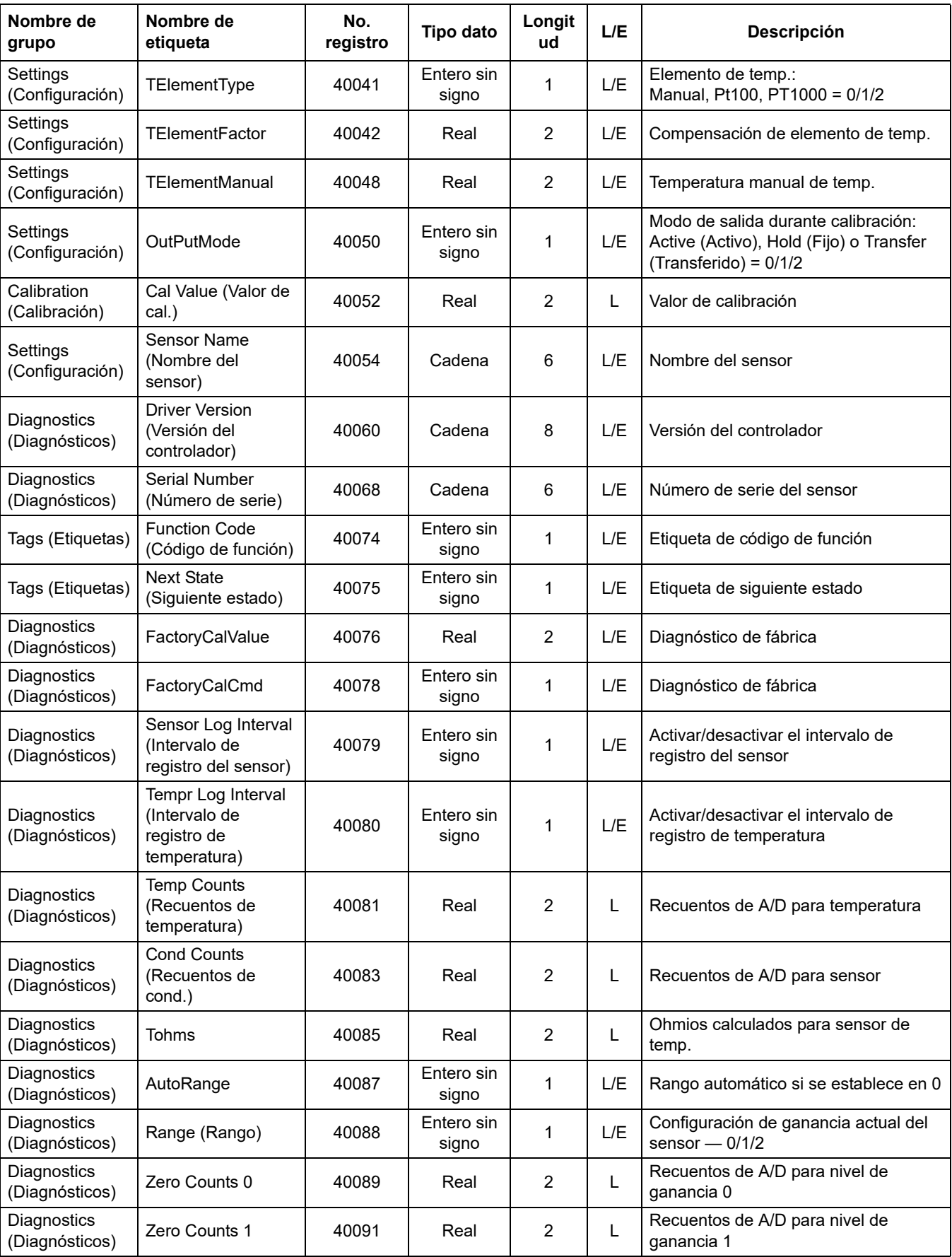

### **Tabla 13 Registros Modbus del sensor (continuación)**

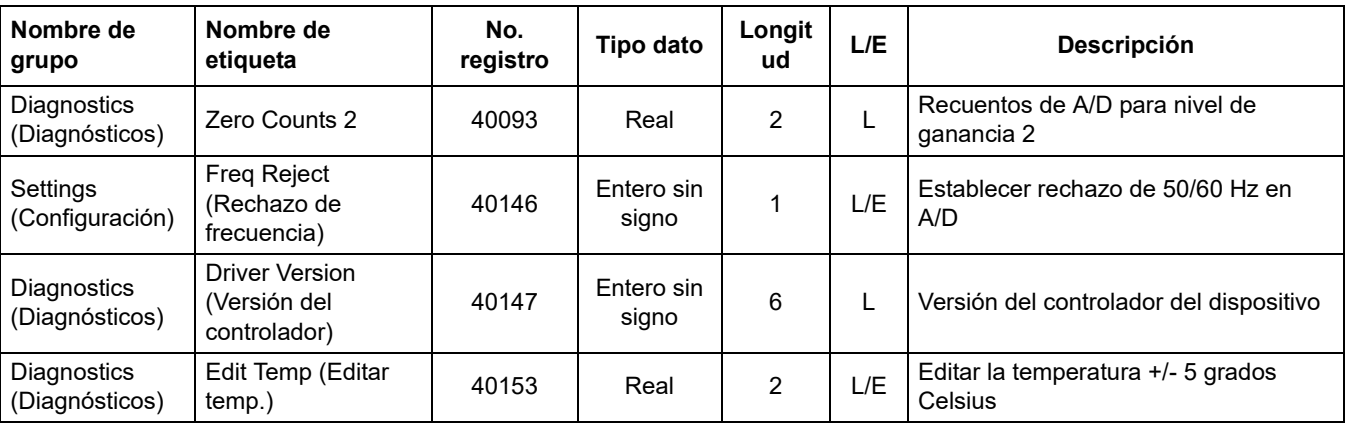

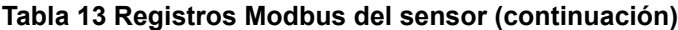

# **Índice**

# **A**

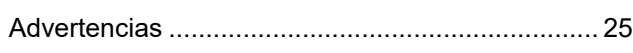

# **C**

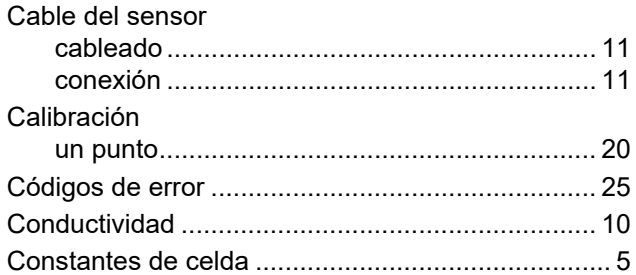

# **D**

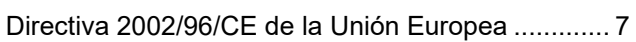

# **E**

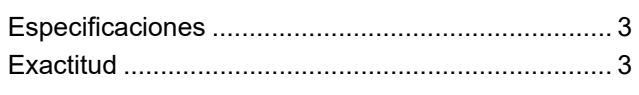

# **G**

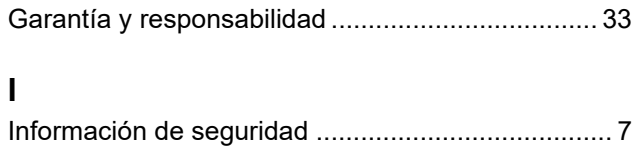

# **L**

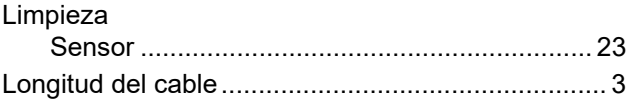

# **P**

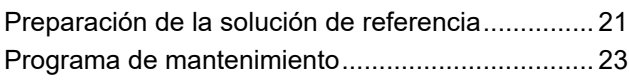

# **R**

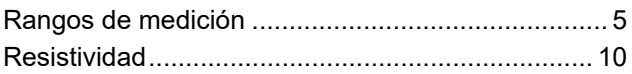

# **S**

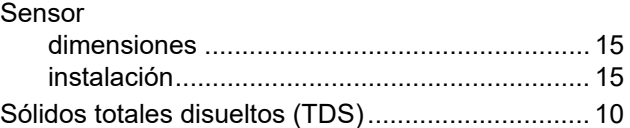

# **T**

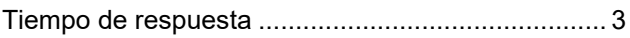

# **Z**

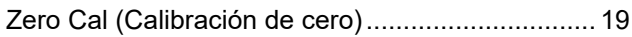

#### **HACH COMPANY World Headquarters**

P.O. Box 389, Loveland, CO 80539-0389 U.S.A. Tel. (970) 669-3050 (800) 227-4224 (U.S.A. only) Fax (970) 669-2932 orders@hach.com www.hach.com

#### **HACH LANGE GMBH**

Willstätterstraße 11 D-40549 Düsseldorf, Germany Tel. +49 (0) 2 11 52 88-320 Fax +49 (0) 2 11 52 88-210 info-de@hach.com www.de.hach.com

#### **HACH LANGE Sàrl**

6, route de Compois 1222 Vésenaz SWITZERLAND Tel. +41 22 594 6400 Fax +41 22 594 6499

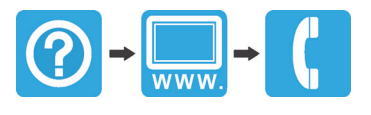